### $\overline{2}$  $\mathbf{I}$ เราอยู่เคียงข้างคุณเสมอ

www.philips.com/welcome ลงทะเบยนผลตภณฑของคุณและรบการสนบสนุนท

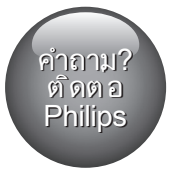

HTB4150B

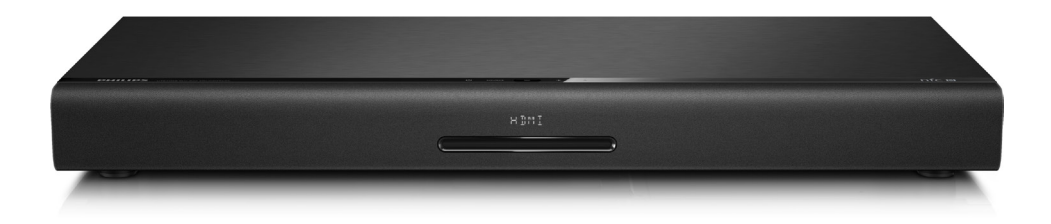

$$
\begin{matrix} 1 & 20 \\ 0 & 10 \\ 0 & 0 \end{matrix} \begin{matrix} 2 \\ 0 \\ 0 \end{matrix}
$$

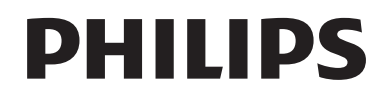

## สารบัญ

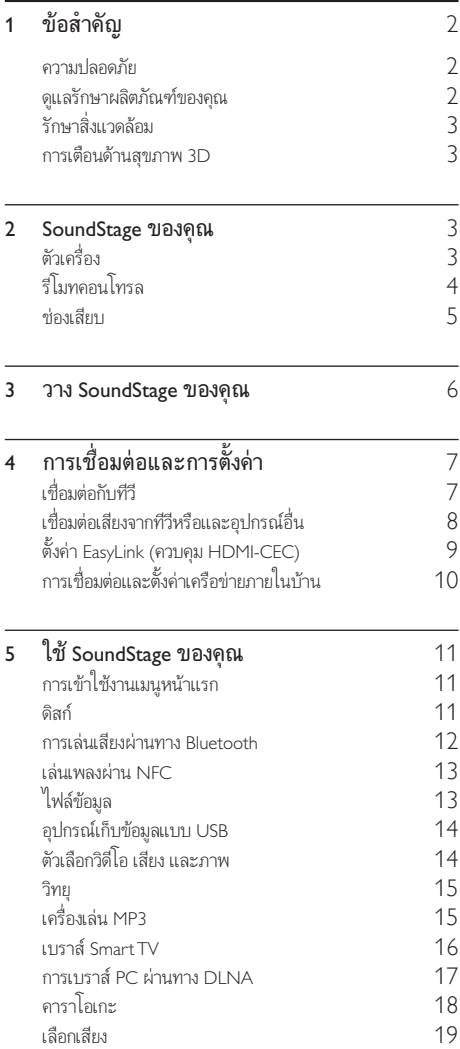

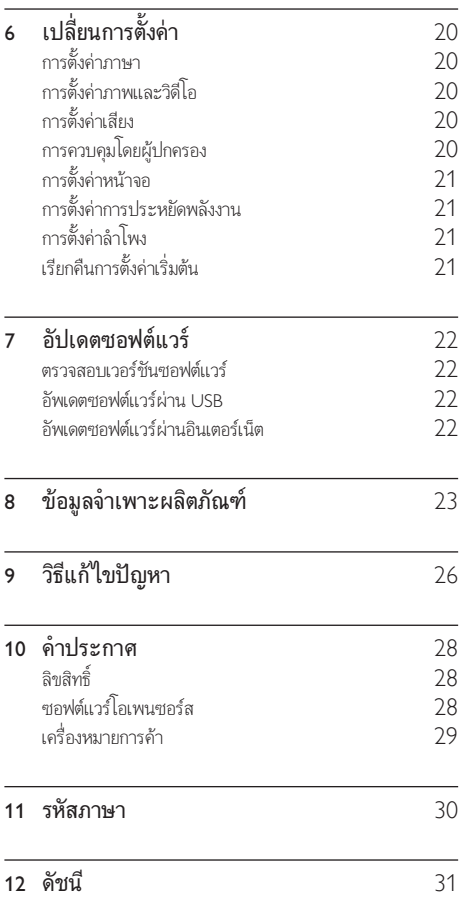

## <span id="page-3-0"></span>1 ขอสำาคัญ

อานและทำาความเขาใจคำาแนะนำาทั้งหมดกอนที่คุณจะเริ่มใชทีวี กรณี ที่ความเสียหายเกิดขึ้นจากความผิดพลาดในการปฏิบัติตามคำาแนะนำา การรับประกันจะไม่มีผลใช้งาน

### ความปลอดภัย

### ความเสี่ยงของการเกิดไฟฟาช็อตหรือเพลิงไหม!

- •ห้ามไม่ให้ผลิตภัณฑ์หรืออุปกรณ์เสริมเปียกฝนหรือน้ำ ห้าม วางภาชนะที่มีของเหลว เช่น แจกัน ใกล้กับผลิตภัณฑ์ หา กนกระเซ็นลงบนหรือในผลิตภัณฑ ใหถอดปลั๊กไฟออกทันที ติดต่อฝ่ายดูแลลูกค้าของ Philips เพื่อตรวจสอบผลิตภัณฑ์ก่อน เริ่มใช
- ห้ามวางผลิตภัณฑ์และอปกรณ์เสริม รีโมทคอนโทรล ไวใกลกับเปลวไฟหรือแหลงกำาเนิดความรอนใดๆ รวมถึงแสง อาทิตยโดยตรง
- • หามใสวัตถุใดๆ ลงในชองระบายความรอนหรือชองที่ เปดไดอื่นๆ บนผลิตภัณฑ
- • หากใชปลั๊กไฟหลักหรือตัวเชื่อมตออุปกรณอย ในขณะที่ ยกเลิกการเชื่อมต่อกับทีวี อปกรณ์ที่ยกเลิกการเชื่อมต่อจะยังคง พร้อมใช้งานอย่
- • ไมควรใหแบตเตอรี่ (ชุดแบตเตอรี่หรือแบตเตอรี่ที่ติดตั้ง) สัมผัสกับความรอนสูง เชน แสงอาทิตย เปลวไฟ หรืออื่นๆ
- • ถอดปลั๊กออกจากเตาเสียบกอนเกิดพายุฟาผา
- • เมื่อคุณปลดการเชื่อมตอสายไฟ ใหดึงที่ตัวปลั๊ก อยาดึงที่สาย

### ความเสี่ยงของการเกิดไฟฟาลัดวงจรหรือเพลิงไหม!

• กอนที่คุณจะเชื่อมตอผลิตภัณฑกับเตาเสียบไฟ ตรวจ ดูใหแนใจวาแรงดันไฟฟาตรงกับคาที่พิมพบนดานหลังหรือ ด้านล่างของผลิตภัณฑ์ อย่าเสียบปลั๊กหากค่าแรงดันไฟฟ้า แตกตางกัน

#### ความเสี่ยงตอการบาดเจ็บหรือความเสียหายตอ SoundStage

- • อยาวางผลิตภัณฑหรือวัตถุใดบนสายไฟหรือบนอุปกรณไฟฟา อื่น
- • หากผลิตภัณฑถูกขนสงในอุณหภูมิที่ตกวา 5°C ใหแกะกลอง ผลิตภัณฑแลวรอจนกระทั่งอุณหภูมิเทากับอุณหภูมิหองกอนที่ จะเชื่อมต่อปล๊กไฟ
- • จะมีรังสีที่มองเห็นและมองไมเห็นเมื่อเปดเครื่อง หลีกเลี่ยง ใหหางจากแสงสวาง
- • อยาแตะเลนสออปติคัลของดิสกที่อยดานในชองใสดิสก
- • สวนประกอบบางอยางของผลิตภัณฑนี้อาจทำาจากกระจก โป รดใชงานอยางระมัดระวังเพื่อหลีกเลี่ยงการบาดเจ็บและความ เสียหาย

### ความเสี่ยงของความรอนสูง!

•ห้ามติดตั้งผลิตภัณฑ์ในพื้นที่ที่จำกัด และคารให้มีพื้นที่เหลือ รอบผลิตภัณฑอยางนอยสี่นิ้ว เพื่อใหผลิตภัณฑระบายความ ร้อนได้ ตรวจดให้แน่ใจว่าผ้าม่านหรือวัตถอื่นๆ ไม่บังช่อง ระบายอากาศของตัวเครื่อง

### ความเสี่ยงตอการปนเป้อน!

- ้อย่าใช้แบตเตอรี่ผสมกัน (เก่าและใหม่ หรือแบบคาร์บอนและ อัลคาไลน์ อื่นๆ)
- • อันตรายตอการระเบิดหากเปลี่ยนแบตเตอรี่ไมถูกตอง เปลี่ยน เฉพาะแบตเตอรี่ประเภทเดียวกันหรือเทียบเทานั้น
- • ถอดแบตเตอรี่ออกหากแบตเตอรี่หมด หรือไมไดใชงานรีโมท คอนโทรลเปนเวลานาน
- • แบตเตอรี่มีสารเคมีอยภายใน ตองกำาจัดทิ้งอยางถูกวิธี

### ความเสี่ยงในการกลืนกินแบตเตอรี

- • ผลิตภัณฑ/รีโมทคอนโทรลอาจใชแบตเตอรี่แบบเหรียญ/ กระดุมซึ่งสามารถกลืนเขาปากได โปรดเก็บแบตเตอรีใหพนมือ เด็กตลอดเวลา หากกลืนเขาไป แบตเตอรี่อาจทำาใหเกิดการบาด เจ็บรุนแรงหรือเสียชีวิตได อาจเกิดการไหมภายในอยางราย แรงภายในสองชั่วโมงเมื่อมีการกลืนแบตเตอรี่
- หากคุณสงสัยว่าได้กลืนแบตเตอรี่เข้าไปหรืออยู่ในส่วนใดๆ ของรางกาย โปรดไปพบแพทยโดยทันที
- • เมื่อเปลี่ยนแบตเตอรี่ โปรดเก็บแบตเตอรี่ใหมและที่ใชแลวทั้ง หมดใหพนมือเด็ก ตรวจสอบใหแนใจวาชองใสแบตเตอรี่ปด สนิท หลังจากที่คุณเปลี่ยนแบตเตอรี่
- • หากชองใสแบตเตอรี่ไมสามารถปดไดสนิท ใหหยุด ใช้ผลิตภัณฑ์ เก็บให้พ้นมือเด็กและติดต่อผ้ผลิต

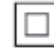

อุปกรณนี้เปนอุปกรณ CLASS II พรอมฉนวนหมสองชั้น และไมมี สายดินป้องกันมาให้

### ดูแลรักษาผลิตภัณฑของคุณ

- • อยาใสวัตถุใดๆ ที่ไมใชดิสกลงในชองใสดิสก
- ้อย่าใส่ดิสก์ที่ถูกห้มหรือดิสท์ที่แตกหักลงในช่องใส่ดิสก์
- • นำาดิสกออกจากชองใสดิสกหากคุณไมใชผลิตภัณฑเปนเวลา นาน
- ไช้ผ้าไมโครไฟเบอร์เท่านั้นในการทำความสะอาดผลิตภัณฑ์

### <span id="page-4-2"></span><span id="page-4-0"></span>รักษาสิ่งแาดล้อม

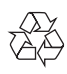

ผลิตภัณฑของคุณใชวัสดุและสวนประกอบที่มีคุณภาพสูงในการผลิต และสามารถนำาไปรีไซเคิล หรือนำากลับมาใชใหมได ห้ามทิ้งผลิตภัณฑ์รวมกับขยะจากครัวเรือน โปรดศึกษากภข้อบังคับ ทองถิ่นวาดวยการแยกเก็บผลิตภัณฑไฟฟาและอิเล็กทรอนิกสและ แบตเตอรี่ การกำาจัดผลิตภัณฑเกาเหลานี้อยางถูกตองชวยปองกันผล สืบเนื่องทางลบที่อาจเกิดขึ้นกับสิ่งแวดลอมและสุขภาพของมนุษย ผลิตภัณฑ์ของคุณประกอบด้วยแบตเตอรี่ซึ่งไม่สามารถทิ้งรวมกับขยะ ในครัวเรือนทั่วไป

โปรดศึกษากฎขอบังคับทองถิ่นวาดวยการแยกเก็บแบตเตอรี่ การทิ้ง แบตเตอรี่อยางถูกวิธีจะชวยปองกันไมใหเกิดผลกระทบในทางลบตอสิ่ งแวดลอมและสุขภาพได

โปรดเยี่ยมชม [www.recycle.philips.com](http://) สำาหรับขอมูลเพิ่มเติมเกี่ยว กับศูนยรีไซเคิลในพื้นที่ของคุณ

### <span id="page-4-3"></span>การเตือนดานสุขภาพ 3D

- • หากคุณหรือครอบครัวมีประวัติการเจ็บปวยโรคลมบาหมูหรือ มี อาการแพ้แสงกะทันหัน ให้ปรึกษาแพทย์ผู้เชี่ยวชาญ ก่อนเข้า ใกลแหลงไฟแฟลช, ภาพเคลื่อนไหวรวดเร็วหรือการดู 3D
- • เพื่อหลีกเลี่ยงความรสึกไมสบาย เชน เวียนศีรษะ, ปวดหัว หรือ ึงุนงง เราแนะนำว่าไม่ควรดู 3D เป็นระยะเวลาหนึ่ง หาก คุณรสึกไมสบาย ใหหยุดรับชม 3D และอยาเคลื่อนไหวรา งกายหรือทำากิจกรรมที่อาจทำาใหเกิดอันตราย (เชน การขับรถ) จนกวาอาการดังกลาวจะหายไป หากยังคงมีอาการ อยารับชม 3D ต่อโดยไม่ปรึกษาผ้เชี่ยวชาญทางการแพทย์ก่อน
- • ผปกครองควรตรวจสอบเด็กขณะกำาลังรับชม 3D และตรวจ ดูใหแนใจวาเด็กไมมีอาการใดๆ ตามที่ไดอธิบายไวดานบน ไม่แนะนำให้เด็กอายต่ำกว่า 6 ขวบรับชม 3D เนื่องจากระบบ การมองเห็นยังไม่พร้อม

### 2 SoundStage ของคุณ

ขอแสดงความยินดีที่คุณเลือกซื้อผลิตภัณฑของเรา และยินดีตอนรับส Philips เพื่อใหคุณไดรับประโยชนอยางเต็มที่จากบริการที่ Philips มอบให (เชน การแจงเตือนการอัพเกรดซอฟตแวรผลิตภัณฑ) โปรด ลงทะเบียนผลิตภัณฑของคุณที่ www.philips.com/welcome

### <span id="page-4-1"></span>ตัวเครื่อง

สวนนี้ประกอบดวยภาพรวมของตัวเครื่อง

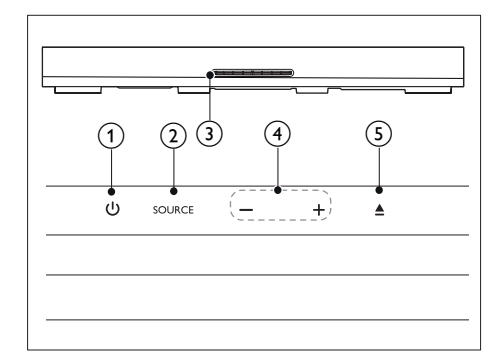

 $\bigcap$ ്

เปด SoundStage หรือเปลี่ยนเปนโหมดสแตนดบาย

 $(2)$  SOURCE

เลือกแหล่งเสียง วิดีโอ วิทยุ หรือโหมด Bluetooth สำหรับ **SoundStage** 

ช่องใส่แผ่นดิสก์

#### $(4)$  -/+

ลดหรือเพิ่มระดับเสียง

 $\sqrt{5}$ 

โหลดหรือบำแผ่บดิสก์ออก

### <span id="page-5-1"></span><span id="page-5-0"></span>รีโมทคอนโทรล

สวนนี้ประกอบดวยภาพรวมเกี่ยวกับรีโมทคอนโทรล

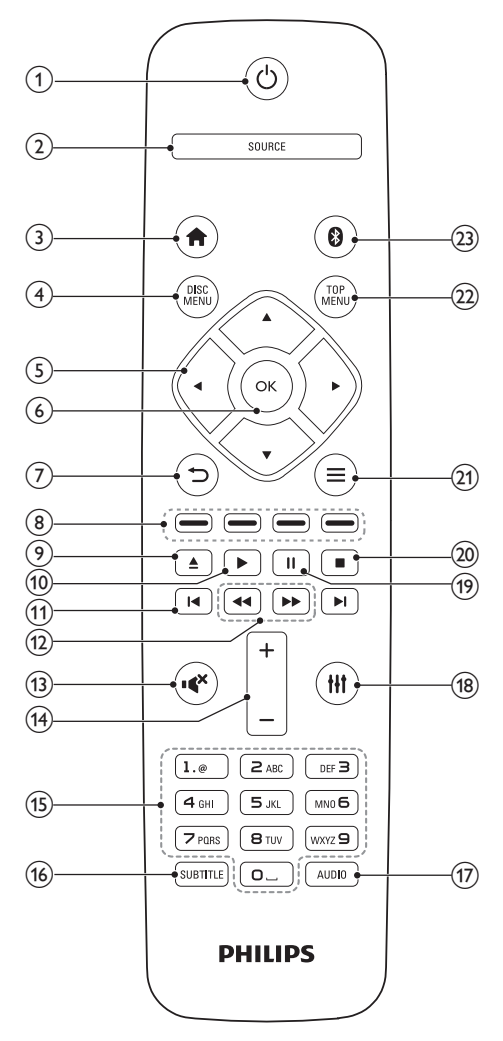

### $(1)$   $\circ$  (เปิดสแตนด์บาย)

- • เปด SoundStage หรือเปลี่ยนเปนโหมดสแตนดบาย
- • เมื่อใชงาน EasyLink ใหกดคางไวอยางนอยสามวินาที เพื่อสวิตชอุปกรณที่สามารถใชรวมกันกับ HDMI CEC ที่เชื่อมต่อทั้งหมดเข้าสู่โหมดสแตนด์บาย

#### $(2)$  SOURCE

เลือกแหลงสำาหรับ SoundStage

#### $(3)$  <del>A</del> (หน้าหลัก)

การเขาใชเมนูหนาหลัก

#### $(4)$  DISC MENU

- ่ เปลี่ยนเป็นเเผ่นดิสก์
- • เขาใชงานหรือออกจากเมนูดิสกหรือเมนูปอปอัพเมื่อคุณ เลนแผนดิสก

### $(5)$  ปุ่มนาวิเกต

- • เลื่อนดูเมนู
- • ในโหมดวิทยุ กดซายหรือขวาเพื่อเริ่มคนหาอัตโนมัติ
- • ในโหมดวิทยุ กดขึ้นหรือลงคางไวเพื่อจูนหาความถี่วิทยุ

#### $(6)$  OK

ยืนยันการปอนหรือการเลือก

#### $\left(7\right)$  $\Rightarrow$

- • กลับสหนาจอเมนูกอนหนา
- ในโหมดวิทยุ กดปุ่มค้างไว้เพื่อลบสถานีวิทยุที่ตั้งไว้
- $(8)$  ปุ่มสี

เลือกงานหรือตัวเลือกสำาหรับดิสก Blu-ray

 $\left(9\right)$  $\blacktriangle$ 

โหลดหรือนำเเผ่นดิสก์ออก

 $(10)$   $\blacktriangleright$  (เล่น) เริ่มเลนหรือเลนตอ

### $(1)$  k /  $\blacksquare$  / (ก่อนหน้า/ถัดไป)

- •<br>• ข้างป่งเย็งเพลง บท หรือไฟล์ก่อบหบ้าหรือกัดไป
- • ในโหมดวิทยุ เลือกสถานีวิทยุที่ตั้งไวลวงหนา
- l / (ยอนกลับอยางเร็ว / ไปขางหนาอยางเร็ว) ค้นหาเดินหน้าหรือย้อนกลับ กดซ้ำหลายครั้งเพื่อเปลี่ยน ความเร็วในการคนหา
- (13) **\*** (ปิดเสียง) ปดเสียงหรือคืนคาระดับเสียง
- n +/- (ระดับเสียง) เพิ่มหรือลดระดับเสียง
- o ปุ่มตัวอักษรและตัวเลข ปอนคาหรือตัวอักษร (ใชการปอนเหมือน SMS)
- (16) SUBTITLE เลือกภาษาบทบรรยายสำาหรับวิดีโอ
- $(17)$  AUDIO เลือกภาษาหรือชองเสียงพากย

#### <span id="page-6-0"></span> $(18)$  til เขาใชหรือออกจากตัวเลือกเสียง (19) 11 (หยุดชั่วคราว) หยุดเลนชั่วคราว  $(20)$ п หยุดเลน

- $(21) \equiv$ 
	- • เขาใชตัวเลือกการเลนเพิ่มเติมขณะกำาลังเลนแผนดิ สก์หรืออปกรณ์เก็บข้อมูลแบบ USB
	- • ในโหมดวิทยุ ตั้งสถานีวิทยุ
- $(22)$  TOP MENU

เขาใชเมนูหลักของดิสก

 $(23)$  0

เปลี่ยนไปที่โหมด Bluetooth

### ช่องเสียบ

สวนนี้ประกอบดวยภาพรวมของชองเสียบที่มีบน SoundStage ของ คุณ

### ที่ลงเสียบด้าบหลัง

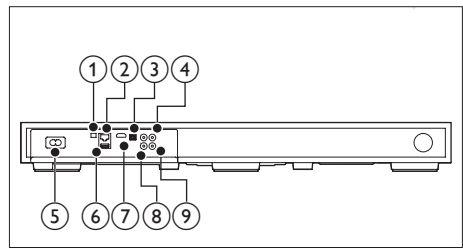

1) FM ANTENNA

เชื่อมต่อกับเสาอากาศ FM ที่ให้มา

### $(2)$  ETHERNET

เชื่อมตอกับอินพุต ETHERNET บนบรอดแบนดโมเด็มหรือ เราเตอร

### $(3)$  OPTICAL IN

เชื่อมตอกับเอาตพุตเสียงออปติคัลบนทีวีหรืออุปกรณดิจิตอล

### $(4)$  VIDEO OUT

เชื่อมตอกับอินพุตวิดีโอ Composite

### $(5)$  AC MAINS~

เชื่อมตอกับแหลงจายไฟ

### $(6)$  USB

- อินพฺตเสียง วิดีโอหรือภาพจากอปกรณ์เก็บข้อมูลแบบ USB
- • เขาใช BD-Live

### $(7)$  HDMI OUT (ARC)

เชื่อมตอกับอินพุต HDMI บนทีวี

### $(8)$  AUX IN

เชื่อมตอกับเอาตพุตเสียงอะนาล็อกบนทีวีหรืออุปกรณอะนา ล็อก

### **9** COAXIAL IN

เชื่อมตอกับเอาตพุตเสียงโคแอกเชียลบนทีวีหรืออุปกรณดิจิตอล

### ท่องเสียบด้านข้าง

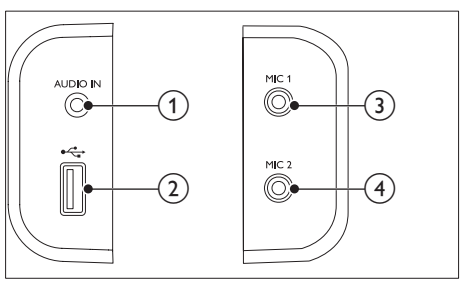

### $\Omega$  AUDIO IN

อินพุตเสียงจากเครื่องเลน MP3 (แจ็ค 3.5 มม.)

#### $(2)$  $\leftarrow$

• อินพฺตเสียง วิดีโอหรือภาพจากอปกรณ์เก็บข้อมูลแบบ USB

### $(3)$  MIC 1

อินพุตเสียงจากไมโครโฟน

### MIC<sub>2</sub>

อินพุตเสียงจากไมโครโฟน

## <span id="page-7-0"></span>3 วาง SoundStage ของ คุณ

SoundStage นี้ไดรับการออกแบบมาใหวางใตทีวีของคุณ

### ขอควรระวัง

- SoundStage ไดรับการออกแบบมาสำาหรับทีวีที่มีนหนักไมเกิน 22 กก. หามวางทีวี ประเภท CRT บน SoundStage
- ไมควรวาง SoundStage บนรถเข็น แทนวาง ตัวยึด หรือโตะที่ไมมั่นคง ไมเชนนั้น SoundStage อาจตกลงมา ทำาใหเด็กหรือผใหญไดรับบาดเจ็บรายแรง หรือเกิดความเสีย หายอยางมากตอผลิตภัณฑ
- ตรวจดูใหแนใจวาไมมีการปดกั้นชองระบายอากาศบนแผงดานหลัง
- หามเปลี่ยนตำาแหนงของ SoundStage หลังจากวางทีวีของคุณบนเครื่องแลว
- 1 วาง SoundStage บนพื้นผิวเรียบและมั่นคงใกลกับทีวีของคุณ วางทีวีของคุณบน SoundStage

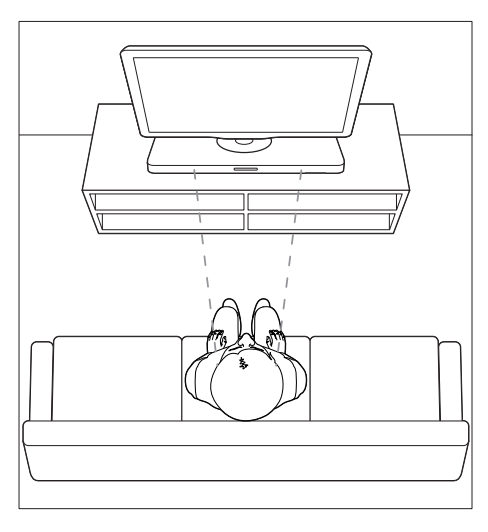

 $\,2\,$  ตรวจดูให้แน่ใจว่าฐานทีวีอยู่ตรงกลางเครื่อง และไม่ห้อยอยู่ที่ ขอบ

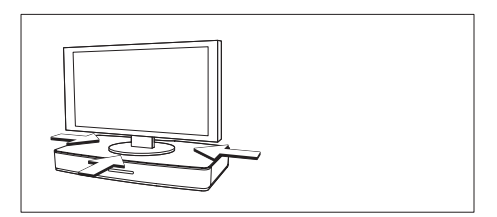

### เคล็ดลับ

- หากฐานทีวีมีขนาดใหญเกินกวาที่จะวางบน SoundStage ใหวาง SoundStage ที่ ตำาแหนงอื่น เชน บนชั้นวางของแบบเปดโลงดานลางทีวี แตตองวางใกลกับทีวีเพื่อ ใหเสียบสายสัญญาณเสียงได คุณยังสามารถติดตั้งทีวีของคุณบนผนังเหนือ SoundStage
- หากทีวีของคุณมาพรอมอุปกรณปองกันเครื่องเอียง ใหติดตั้งทีวีตามคำาแนะนำาของผผลิต และปรับเชือกลามหลังจากวางทีวีบน SoundStage แลว
- หากวาง SoundStage ในตหรือบนชั้นวาง ใหตรวจดูใหแนใจวาดานหนาของ SoundStage อยชิดกับขอบดานหนาของชั้นวางใหมากที่สุดเทาที่เปนไปได เพื่อ ใหไดคุณภาพเสียงที่ดีที่สุด
- หากวาง SoundStage ติดกับผนัง ใหตรวจดูใหแนใจวาดานหลังของ SoundStage อยหางจากผนังอยางนอย 1 นิ้ว

## <span id="page-8-2"></span><span id="page-8-0"></span>4 การเชื่อมตอและการ ตั้งคา

สวนนี้จะชวยคุณในการเชื่อมตอ SoundStage กับทีวี และอุปก รณอื่นๆ แลวทำาการตั้งคา

สำาหรับขอมูลเกี่ยวกับการเชื่อมตอพื้นฐานของ SoundStage และอุปก รณ์เสริม โปรดดูคู่มือเริ่มต้นใช้งานอย่างย่อ

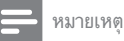

- สำาหรับขอมูลจำาเพาะและอัตรากระแสไฟฟาที่ใช โปรดดูจากปายระบุขอมูลผลิตภัณฑที่ อยดานหลังหรือดานใตของเครื่อง
- กอนที่คุณจะเชื่อมตอหรือเปลี่ยนแปลงการเชื่อมตอ ตรวจดูใหแนใจวาไดถอดอุปก รถโออกจากปลั๊กไฟแล้ว

### เชื่อมตอกับทีวี

เชื่อมตอ SoundStage เขากับทีวีเพื่อดูวิดีโอ คุณสามารถฟงเสียงที วีผ่าน SoundStage ของคณได้

ใชการเชื่อมตอคุณภาพดีที่สุดบน SoundStage และทีวีของคุณ

### <span id="page-8-1"></span>ตัวเลือกที่ 1: เชื่อมตอกับทีวีผาน HDMI (ARC)

### วิดีโอที่มีคุณภาพดีที่สุด

SoundStage ของคุณรองรับเวอรชัน HDMI ที่มี Audio Return Channel (ARC) หากทีวีของคุณสามารถใชงานไดกับ HDMI ARC คุณจะสามารถไดยินเสียงทีวีผาน SoundStage ของคุณไดโด ยการใชสาย HDMI เพียงเสนเดียว

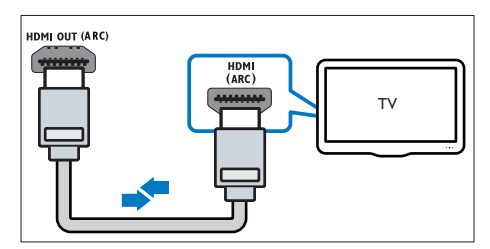

- $1$  ใช้สาย High Speed HDMI เพื่อเชื่อมต่อช่องเสียบ <code>HDMI</code> OUT (ARC) บน SoundStage เขากับชองเสียบ HDMI ARC บนทีวี
	- ช่องเสียบ HDMI ARC บนทีวีอาจมีป่ายระบุแตกต่างกัน สำาหรับรายละเอียด โปรดดูคมือผใชของทีวี
- $\,2\,$  เปิดการทำงานของ HDMI-CEC ที่ทีวีของคุณ สำหรับราย ละเอียด โปรดดค่มือผ้ใช้ของทีวี
	- • HDMI-CEC เปนคุณสมบัติที่ทำาใหควบคุมอุปก รณ์ที่รองรับ CFC ที่เชื่อมต่อผ่าน HDMI ได้ด้วย รีโมทคอนโทรลอันเดียว เชน การควบคุมระดับเสียง สำาหรับทั้งทีวีและ SoundStage
- $\,3\,$  หากคุณไม่ได้ยินเสียงทีวีผ่านSoundStage ให้ตั้งค่าเสียงด้วย [ตนเอง](#page-10-1) (โปรดดูที่ 'การตั้งคาเสียง' ในหนา [9\)](#page-10-1)

### ตัวเลือกที่ 2: เชื่อมตอกับทีวีผาน HDMI มาตรฐาน

### วิดีโอที่มีคุณภาพดีที่สุด

หากทีวีของคุณไมรองรับ HDMI ARC ใหเชื่อมตอ SoundStage กับ ทีวีผ่านการเชื่อมต่อ HDMI มาตรฐาน

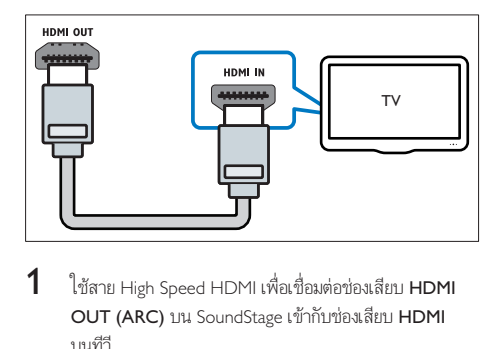

- $1$  ใช้สาย High Speed HDMI เพื่อเชื่อมต่อช่องเสียบ <code>HDMI</code> OUT (ARC) บน SoundStage เขากับชองเสียบ HDMI บนทีวี
- $\,2\,$  เชื่อมต่อสายสัญญาณเสียงเพื่อฟังเสียงทีวีผ่าน SoundStage [ของคุณ](#page-9-1) (โปรดดูที่ 'เชื่อมตอเสียงจากทีวีหรือและอุปกรณอื่น' ในหนา [8](#page-9-1))
- $\,3\,$  เปิดการทำงานของ HDMI-CEC ที่ทีวีของคุณ สำหรับราย ละเอียด โปรดดูคมือผใชของทีวี
	- • [HDMI-CEC เปนคุณสมบัติที่ทำาใหควบคุมอุปก](#page-10-2) รณ์ที่รองรับ CEC ที่เชื่อมต่อผ่าน HDMI ได้ด้วย [รีโมทคอนโทรลอันเดียว เชน การควบคุมระดับเสียง](#page-10-2) [สำาหรับทั้งทีวีและ SoundStage](#page-10-2) (โปรดดูที่ 'ตั้งคา EasyLink (ควบคุม HDMI-CEC)' ในหนา [9\)](#page-10-2)
- $\,4\,$  หากคณไม่ได้ยินเสียงทีวีผ่าน SoundStage ให้ตั้งค่าเสียงด้วย [ตนเอง](#page-10-1) (โปรดดูที่ 'การตั้งคาเสียง' ในหนา [9\)](#page-10-1)

### หมายเหตุ

• หากทีวีของคุณมีชองเสียบ DVI คุณสามารถใชอะแดปเตอร HDMI/DVI เชื่อมตอกับทีวี ได อยางไรก็ตาม อาจไมสามารถใชคุณสมบัติบางประการได

### <span id="page-9-2"></span><span id="page-9-0"></span>ตัวเลือกที่ 3: เชื่อมตอกับทีวีผาน Composite Video

### วิดีโอคุณภาพพื้นฐาน

หากทีวีของคุณไม่มีช่องเสียบ HDMI ให้ใช้การเชื่อมต่อ Composite Video การเชื่อมตอ Composite ไมรองรับวิดีโอความละอียดสูง

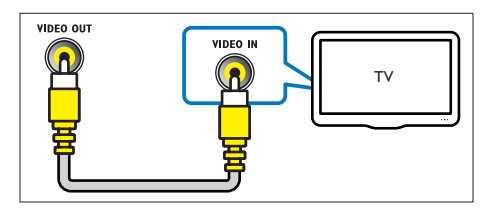

- 1 ใชสายเคเบิล Composite Video เชื่อมตอชองเสียบ VIDEO OUT บน SoundStage เขากับชองเสียบ VIDEO IN บนทีวี
	- ช่องเสียบ Composite Video อาจมีป้ายระบ $\,$  AV IN, COMPOSITE หรือ BASEBAND
- $\,2\,$  เชื่อมต่อสายสัญญาณเสียงเพื่อฟังเสียงทีวีผ่าน SoundStage [ของคุณ](#page-9-1) (โปรดดูที่ 'เชื่อมตอเสียงจากทีวีหรือและอุปกรณอื่น' ในหน้า [8](#page-9-1))
- $\,$ 3 เมื่อคุณรับชมรายการทีวี ให้กด SOURCE ที่ SoundStage ซ้ำๆ เพื่อเลือกอินพุตเสียงที่ถูกต้อง
- $\,$ 4 เมื่อดูวิดีโอ ให้สวิตข์ทีวีของคุณเป็นอินพุตวิดีโอที่ถูกต้อง สำาหรับรายละเอียด โปรดดูคมือผใชของทีวี

### <span id="page-9-1"></span>เชื่อมตอเสียงจากทีวีหรือและอุปก รณ์ลื่บ

เลนเสียงจากทีวีหรืออุปกรณอื่นผาน SoundStage ของคุณ ใชการเชื่อมตอคุณภาพดีที่สุดที่มีบนทีวี, SoundStage และอุปก รณอื่น

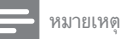

• [เมื่อ SoundStage และทีวีถูกเชื่อมตอผานทาง HDMI ARC จะไมจำาเปนตองเชื่อม](#page-8-1) [ตอสัญญาณเสียง](#page-8-1) (โปรดดูที่ 'ตัวเลือกที่ 1: เชื่อมตอกับทีวีผาน HDMI (ARC)' ใน หน้า [7](#page-8-1))

### ตัวเลือกที่ 1: เชื่อมตอเสียงผานสายออปติคอลดิ จิตอล

เสียงคุณภาพดีที่สุด

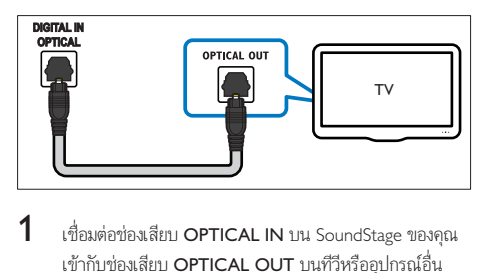

- 1 เชื่อมตอชองเสียบ OPTICAL IN บน SoundStage ของคุณ เข้ากับช่องเสียบ OPTICAL OUT บนทีวีหรืออปกรณ์อื่น โดยใชสายออปติคัล
	- ช่องเสียบออปติคัลดิจิตอลอาจมีป้ายระบุ SPDIF หรือ SPDIF OUT

### ตัวเลือกที่ 2: เชื่อมตอเสียงผานสายโคแอกเชีย ลดิจิตอล

เสียงคุณภาพดี

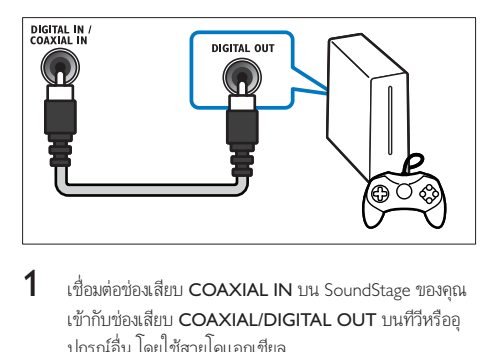

- 1 เชื่อมตอชองเสียบ COAXIAL IN บน SoundStage ของคุณ เขากับชองเสียบ COAXIAL/DIGITAL OUT บนทีวีหรืออุ ปกรณอื่น โดยใชสายโคแอกเชียล
	- ช่องเสียบโคแอกเขียลดิจิตอลอาจมีป้ายระบุ DIGITAL AUDIO OUT

### ตัวเลือกที่ 3: เชื่อมตอเสียงผานสายสัญญาณเสีย งอะนาล็อก

### เสียงคุณภาพพื้นฐาน

เชื่อมต่อช่องเสียบ  ${\sf AUX}$  IN บน SoundStage ของคุณเข้ากับ ช่องเสียบ AUDIO OUT บนทีวีหรืออปกรณ์อื่น โดยใช้สา ยอะนาล็อก

<span id="page-10-0"></span>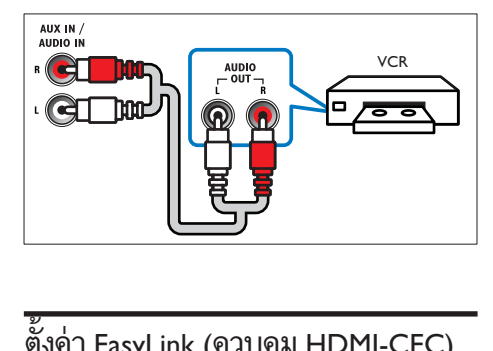

### <span id="page-10-2"></span>ตั้งคา EasyLink (ควบคุม HDMI-CEC)

SoundStage นี้รองรับ Philips EasyLink ซึ่งใชโปรโตคอล HDMI CEC (Consumer Electronics Control) อุปกรณที่ รองรับ Easyl ink ที่เชื่อมต่อผ่านขั้วต่อ HDMI สามารถควบคุมโดย รีโมทคอนโทรลเดียวได

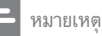

- HDMI-CEC จะเปนที่รจักกันในหลายชื่อ ทั้งนี้ขึ้นอยกับผผลิต สำาหรับขอมูลเกี่ยวกับอุ ปกรณของคุณ โปรดดูคมือผใชอุปกรณ
- Philips ไมรับรองวาจะใชงานรวมกันได 100% กับอุปกรณ HDMI-CEC ทั้งหมด

### ก่อนเริ่มการใช้งาน

- ่ เชื่อมต่อ SoundStage กับอุปกรณ์ที่สามารถใช้งานร่วมกับ HDMI-CEC ไดผานการเชื่อมตอ HDMI
- • ทำาการเชื่อมตอที่จำาเปนตามที่อธิบายในคมือเริ่มตนใชงา นอยางยอ จากนั้นใหสวิตชทีวีไปยังแหลงที่ถูกตองสำาหรับ **SoundStage**

### <span id="page-10-3"></span>เปดใชงาน EasyLink

- 
- 1 กด <del>ค</del><br>2 เลือก  $\,2$  เลือก [ตั้งค่า] แล้วกด OK $\,3$  เลือก [EasyLink] > [Easy
- เลือก [EasyLink] > [EasyLink] > [เปิด]
- เมื่อเปิดทีวีและอุปกรณ์อื่นๆ ที่เชื่อมต่ออย่ ให้เปิดการควบคุม HDMI-CEC สำาหรับรายละเอียด โปรดดูคมือผใชทีวีหรืออุ ปกรณอื่น
	- • บนทีวี ใหตั้งคาเอาตพุตเสียงเปน 'แอมพลิไฟเออร' (แทน ลำาโพงทีวี) สำาหรับรายละเอียด โปรดดูคมือผใชของทีวี

### การควบคุม EasyLink

ด้วย EasyLink คุณสามารถควบคุม SoundStage ทีวี และอุปก รณ์อื่นๆ ที่สามารถใช้งานร่วมกับ HDMI-CEC ซึ่งเชื่อมต่อกับ รีโมทคอนโทรลเดียว

- [**เล่นด้วยป<sup>ุ่</sup>มเดียว]** (การเล่นแบบกดป<sup>ุ</sup>่มเดียว): เมื่อแผ่นวิดี โออยในชองใสแผนดิสก ใหกด เพื่อเรียกการทำางานของทีวี จากสแตนด์บาย จากนั้นจึงเล่นแผ่นดิสก์
- [สแตนด์บายด้วยปมเดียว] (การสแตนด์บายแบบกดปม เดียว): หากมีการเปดใชงานสแตนดบายแบบกดปุ่มเดียว คุณ สามารถสวิตท์ SoundStage ไปที่โหมดสแตนด์บายโดย ใช้รีโมทคอนโทรลของทีวีหรืออปกรณ์ HDMI-CEC อื่น
- • [การควบคุมเสียงในระบบ] (การควบคุมเสียงในระบบ): หากมีการเปดใชงานการควบคุมเสียงในระบบ เสียงของอุปก รณที่เชื่อมตออยจะเอาตพุตผาน SoundStage โดยอัตโนมัติ เมื่อคุณเล่นอปกรณ์
- • [การแมปอินพุตเสียง] (การแมปอินพุตเสียง): หากการ ควบคุมเสียงในระบบไมทำางาน [ใหแมปอุปกรณที่เชื่อม](#page-10-1) ต่ออยู่กับช่องเสียบอินพุตเสียงที่ถูกต้องบน SoundStage ของ [คุณ](#page-10-1) (โปรดดูที่ 'การตั้งคาเสียง' ในหนา [9](#page-10-1))

#### หมายเหตุ

• หากต้องการเปลี่ยนการตั้งค่าการควบคุม EasyLink ให้กด ★ เลือก [ตั้งค่า] > [EasyLink]

### <span id="page-10-1"></span>การตั้งคาเสียง

หากคุณไมไดยินเอาตพุตเสียงของอุปกรณที่เชื่อมตอผาน SoundStage ใหทำาดังนี้:

- ให้ตรวจสอบว่าคุณได้เปิดใช้งาน Easylink บนอุปกรณ์ทั้งหมด [แลว](#page-10-3) (โปรดดูที่ 'เปดใชงาน EasyLink' ในหนา [9\)](#page-10-3) และ
- • บนทีวี ใหตั้งคาเอาตพุตเสียงเปน 'แอมพลิไฟเออร' (แทน ลำาโพงทีวี) สำาหรับรายละเในการเปดหรือปดฟงกชันไอออน ให้เลื่อนตัวปรับระดับประจุไฟฟ้าอียด โปรดดูคู่มือผู้ใช้ของ ทีวี และ
- • ตั้งคาการควบคุมเสียง EasyLink

## 1 กด $\frac{1}{2}$  กดี

2 เลือก [ตั้งคา] แลวกด OK

- $3$  เลือก [EasyLink] > [การควบคุมเสียงในระบบ] > [เปิด]
	- • ในการเลนเสียงจากลำาโพงทีวี เลือก [ปด] และขามขั้น ตอนตอไปนี้
- $\,4\,$  เลือก [EasyLink]  $>$  [การแมปอินพฺตเสียง].
- <span id="page-11-0"></span> ${\bf 5}$  ทำตามคำแนะนำบนหน้าจอเพื่อแมปอุปกรณ์ที่เชื่อมต่อกับ อินพุตเสียงบน SoundStage ของคุณ
	- • หากคุณเชื่อมตอ SoundStage กับทีวีผานทางการเชื่อม ตอ HDMI ARC ตรวจสอบใหแนใจวาเสียงทีวีถูกแม ปกับอินพุต ARC ของ SoundStage

### <span id="page-11-1"></span>การเชื่อมต่อและตั้งด่าเครือข่ายภาย ในบ้าน

เชื่อมตอ SoundStage ของคุณเขากับเราเตอรเครือขายสำาหรับการตั้ง ค่าเครือข่าย แล้าเพลิดเพลินกับ:

- • [เนื้อหามัลติมีเดียที่สตรีม](#page-18-1) (โปรดดูที่ 'การเบราส PC ผานทาง DLNA' ในหนา [17\)](#page-18-1)
- $\mathsf{Smax}$ t TV (โปรดดูที่ 'เบราส์ Smart TV' ในหน้า [16\)](#page-17-1)
- • [แอปพลิเคชัน BD-Live](#page-13-1) (โปรดดูที่ 'BD-Live บน Blu-ray' ใน หน้า [12](#page-13-1))
- • [อัพเดตซอฟตแวร](#page-23-1) (โปรดดูที่ 'อัพเดตซอฟตแวรผานอินเต อรเน็ต' ในหนา [22\)](#page-23-1)

### ขอควรระวัง

• ศึกษาเราเตอรเครือขาย ซอฟตแวรเซิรฟเวอรสื่อ และหลักการของระบบเครือ ข่ายให้เข้าใจ หากจำเป็น ให้อ่านเอกสารที่ให้มาพร้อมกับคอมโพเนนท์เครือข่าย Philips ไม่รับผิดชอบต่อความสูญเสีย ความเสียหาย หรือการเสียของข้อมูล

### ก่อนเริ่มการใช้งาน

- • สำาหรับ Smart TV และการอัปเดตซอฟตแวร ควรตรวจสอบ ให้แน่ใจว่าเราเตอร์เครือข่ายสามารถเข้าใช้อินเตอร์เน็ตด้วยการ เชื่อมตอความเร็วสูงได และไมถูกจำากัดดวยไฟรวอลลหรือ ระบบรักษาความปลอดภัยอื่น
- • ทำาการเชื่อมตอที่จำาเปนตามที่อธิบายในคมือเริ่มตนใชงา นอย่างย่อ จากนั้นให้สวิตช์ทีวีไปยังแหล่งที่ถกต้องสำหรับ SoundStage

### <span id="page-11-2"></span>ตั้งคาเครือขายแบบมีสาย

### สิ่งที่คณต้องมี

- • สายเคเบิลเครือขาย (RJ45 สายตรง)
- • เราเตอรเครือขาย (ที่มี DHCP เปดใชงาน)

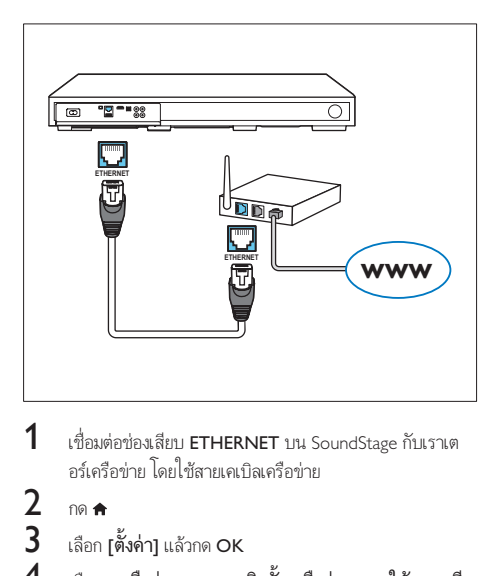

 $1$  เชื่อมต่อช่องเสียบ <code>ETHERNET</code> บน SoundStage กับเราเต อรเครือขาย โดยใชสายเคเบิลเครือขาย

## 2 กด <del>ค</del><br>3 เลือก

 $\overline{3}$  เลือก [ตั้งค่า] แล้วกด OK<br>4 - เอือก [เครือข่าย] > [อวร

4 เลือก [เครือขาย] > [การติดตั้งเครือขาย] > [ใชสาย (อี เธอรเน็ต)]

- ${\bf 5}$  ทำตามคำแนะนำบนหน้าจอเพื่อตั้งค่าให้เสร็จสมบูรณ์
	- • หากการเชื่อมตอลมเหลว เลือก [ลองอีกครั้ง] จากนั้น กด OK

### $6$   $\,$  เลือก [Finish] จากนั้นกด OK เพื่อออก

• หากตองการดูการตั้งคาเครือขาย ใหเลือก [ตั้งคา] > [เครือขาย] > [ดูการตั้งคาเครือขาย]

### การปรับแต่งชื่อเครือข่ายตามความต้องการ

์ตั้งชื่อ SoundStage ของคุณเพื่อการระบุลงบนเครือข่ายภายในบ้าน ไดงาย

1 กด**ค**<br>2 เลือก

- 
- $\,2$   $\,$  เลือก [ตั้งค่า] แล้วกด OK $\,3$   $\,$  เลือก [เครือข่าย] > [ชื่อย  $\bf{3}$  เลือก [เครือข่าย] > [ชื่อผลิตภัณฑ์ของคุณ:].<br> $\bf{4}$  กด ปุ่มตัวอักษรและตัวเลข เพื่อป้อนชื่อ
- 4 กด ปุ่มตัวอักษรและตัวเลข เพื่อป้อนชื่อ<br>5 เลือก แสร็อ1 อากบั้งอด OK เพื่อออก
	- 5 เลือก [เสร็จ] จากนั้นกด OK เพื่อออก

## <span id="page-12-0"></span>5 ใช้ SoundStage ของ คุณ

ในสวนนี้จะชวยใหคุณใช SoundStage เพื่อเลนสื่อจากแหลงตางๆ ไดหลากหลาย

#### ก่อนเริ่มการใช้งาน

- • ทำาการเชื่อมตอที่จำาเปนซึ่งอธิบายไวในคมือเริ่มตนใชงา นอยางยอและคมือผใช
- • สวิตชทีวีไปยังแหลงที่ถูกตองสำาหรับ SoundStage

### การเขาใชงานเมนูหนาแรก

เมนหน้าแรกทำให้เข้าใช้อปกรณ์ที่เชื่อมต่อ การตั้งค่า และคุณสมบัติ ที่เป็นประโยชน์อื่นๆ ใน SoundStage ได้ง่าย

- 1  $n = 1$ 
	- » เมนูหนาแรกจะปรากฏขึ้น
- $2$  กด ปุ่มนาวิเกต และ OK เพื่อเลือกดังนี้:
	- ้ [เล่นดิสก์]: เริ่มเล่นดิสก์
	- [**เบราส์ USB]**: เข้าใช้เบราเซอร์เนื้อหา USB
	- • [Smart TV]: เขาใชงาน Smart TV
	- • [เบราส PC]: เขาใชเบราเซอรเนื้อหาคอมพิวเตอร
	- • [ตั้งคา]: เขาใชเมนูเพื่อเปลี่ยนการตั้งคาวิดีโอ เสียง และ การตั้งคาอื่นๆ
- $3$  กด <del>ค</del> เพื่อออก

### ดิสก

SoundStage ของคุณสามารถเลนแผนดิสก DVD, VCD, CD และ Blu-ray ได และยังสามารถเลนแผนดิสกที่คุณทำาเองที่บาน เชนแผนดิสก CD-R ที่มีภาพถาย วิดีโอ และเพลง

- 1 ใสแผนดิสกเขาไปใน SoundStage
- $2$  หากเครื่องไม่เล่นแผ่นดิสก์โดยอัตโนมัติ ให้กด DISC MENU เพื่อเลือกแหลงของแผนดิสก หรือเลือก [เลนดิสก] จากเมนู หนาหลัก
- $\, {\bf 3} \,$  ใช้รีโมทคอนโทรลเพื่อควบคุมการเล่น (โปรดดูที่ 'ปุ่มเล่น' ใน หนา [11](#page-12-1))
	- • การมีเสียงรบกวนเพียงเล็กนอยเปนเรื่องปกติเมื่อ คุณเลนแผนดิสก Blu-ray ซึ่งไมไดหมายความวา SoundStage ของคุณมีความผิดปกติ

### <span id="page-12-1"></span>ปุ่มเลน

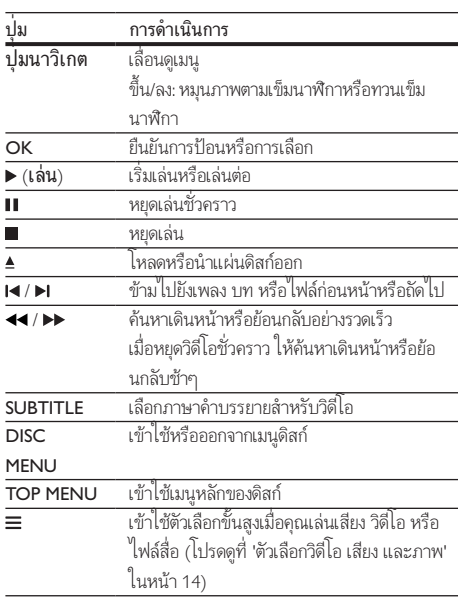

### <span id="page-12-2"></span>ซิงโครไนซวิดีโอและเสียง

หากเสียงและวิดีโอไม่ได้รับการซิงโครไนซ์ ให้ดีเลย์เสียงเพื่อให้ตรง กับวิดีโอ

- 1 กด**!!!**<br>2 กด ป
- 2 กด ปุ่มนาวิเกต (ซาย/ขวา) เพื่อเลือก [Audio sync], จาก นั้นกด OK
- $\,3\,$  กด ปุ่มนาวิเกต (ขึ้น/ลง) เพื่อซิงโครไนซ์เสียงกับวิดีโอ
- $\mathbf 4$  กด OK เพื่อยืนยัน

### เลนแผนดิสก Blu-ray 3D

SoundStage ของคุณสามารถเลนวิดีโอ Blu-ray 3D ได อานคำาเตือน ดานสุขภาพของระบบ 3D กอนการเลนแผนดิสก 3D

#### สิ่งที่คุณต้องมี

- • ทีวี 3D
- แว่นตา 3D ที่ใช้งานร่วมกับทีวี 3D ของคณได้
- วิดีโอ 3D Blu-ray
- สายเคเบิล HDMI ความเร็วสูง
- $1$  เชื่อมต่อ SoundStage กับทีวีที่รองรับระบบ 3D โดยใช้สาย HDMI ความเร็วสูง
- <span id="page-13-0"></span> $2$  ตรวจสอบให้แน่ใจว่าเปิดใช้งานการตั้งค่าวิดีโอ 3D แล้ว กด  $\bullet$ เลือก [ตั้งคา] > [วิดีโอ] > [ดูวิดีโอ 3D] > [อัตโนมัติ]
	- • หากตองการเลนแผนดิสก 3D ในโหมด 2D ใหเลือก ้ เปิด1
- $\,$ 3 แล่นแผ่นดิสก์ Blu-ray 3D และสวมแว่นตา 3D
	- • ในระหวางการคนหาวิดีโอและในโหมดเลนบางโหมด วิดีโอจะแสดงเปน 2D การแสดงวิดีโอจะกลับมาเปน 3D เมื่อคณเล่นต่อ

หมายเหตุ

• เพื่อป้องกันไม่ให้ภาพกะพริบ ให้ปรับความสว่างของหน้าจอ

#### <span id="page-13-3"></span>Bonus View บน Blu-ray

คุณสามารถเพลิดเพลินกับเนื้อหาเพิ่มเติม เชน ความเห็นตางๆ ใน หนาตางหนาจอขนาดเล็กบนแผนดิสก Blu-ray ที่รองรับ Bonus View Bonus View เรียกอีกชื่อว่าระบบภาพซ้อน

- $1$  เปิดใช้งาน Bonus View ในเมนูแผ่นดิสก์ Blu-ray
- $2$  ขณะที่เล่นภาพยนตร์ ให้กด $\equiv$ 
	- » เมนูตัวเลือกจะปรากฏขึ้น
- $3$   $\,$  เลือก [การเลือก PIP]  $>$  [PIP].
	- เมนู PIP [1] หรือ [2] จะปรากฏขึ้น ทั้งนี้ขึ้นอยู่กับวิดีโอ
	- หากต้องการปิดใช้งาน Bonus View ให้เลือก **เปิด1**
- $\frac{4}{5}$  เลือก [ภาษาเสียงที่ 2] หรือ [ภาษาบทบรรยายที่ 2]<br> $\frac{5}{5}$  เลือกถามา แล้วอล OK
- เลือกภาษา แล้วกด OK

### <span id="page-13-1"></span>BD-Live บน Blu-ray

เขาใชคุณสมบัติเพิ่มเติมในแผนดิสก Blu-ray ที่มีเนื้อหา BD-Live เช่น การสนทนาทางอินเตอร์เน็ตกับผ้กำกับ, ตัวอย่างภาพยนตร์ล่าสุด, เกม, ภาพพื้นหลัง และเสียงเรียกเข้า

บริการและเนื้อหา BD-Live จะแปรผันจากดิสก์ส่ดิสก์

### สิ่งที่คุณต้องมี

- • แผนดิสก Blu-ray ที่มีเนื้อหา BD-Live
- ่ อปกรณ์เก็บข้อมูลแบบ USB ที่มีหน่วยความจำอย่างน้อย 1 GB
- $\,$   $\,$   $\,$  เชื่อมต่อ SoundStage เข้ากับเครือข่ายภายในบ้านที่มีการ เชื่อมตออินเตอรเน็ต
- $\,2\,$  เชื่อมต่ออุปกรณ์เก็บข้อมูลแบบ USB เข้ากับข่องเสียบ USB ที่ ดานหลัง SoundStage สำาหรับการดาวนโหลด BD-Live
- $3$  กด <del>ค</del> และเลือก [ตั้งค่า] > [ขั้นสง] > [BD-Live security] > [ปด]
	- • หากตองการปดใชงาน BD-Live ใหเลือก [เปด]
- $\,4\,$  เลือกไอคอน BD-Live ในเมนดิสก์ จากนั้นกด OK
	- » BD-Live เริ่มตนโหลด ระยะเวลาในการโหลดจะขึ้น อยกับดิสกและการเชื่อมตออินเตอรเน็ตของคุณ
- ${\bf 5}$  กด ปุ่มนาวิเกต เพื่อเลื่อนดู BD-Live แล้วกด OK เพื่อเลือก ตัวเลือก

#### หมายเหตุ

 $\bullet$  หากต้องการลบหน่วยความจำบนอุปกรณ์เก็บข้อมูล ให้กด  $\bigstar$  เลือก [ตั้งค่า]  $>$  [ขั้น สูง] > [ลบหนวยความจำา]

### <span id="page-13-2"></span>การเลนเสียงผานทาง Bluetooth

เชื่อมต่อ SoundStage เข้ากับอปกรณ์ Bluetooth (เช่น iPad, iPhone, iPod touch, โทรศัพท Android หรือแลปทอป) ผานทาง ี สัญญาณ Bluetooth จากนั้นคุณสามารถฟังไฟล์เสียงที่จัดเก็บอยู่ในอุ ปกรณผานทาง SoundStage

#### สิ่งที่คุณต้องมี

- อุปกรณ์ Bluetooth ที่รองรับโปรไฟล์ Bluetooth A2DP AVRCP และมี Bluetooth เวอรชัน 2.1 + EDR
- ระยะห่างที่สามารถใช้งานได้ระหว่าง SoundStage และอุปก รณ Bluetooth คือระยะหางประมาณ 10 เมตร (30 ฟุต)
- $1$  กด **อ** เพื่อเลือกโหมด Bluetooth
	- » [BT] แสดงบนแผงจอแสดงผล
- $\,2\,$  บนอปกรณ์ Bluetooth ให้เปิด Bluetooth ค้นหาและเลือกชื่อ ของ SoundStage เพื่อเริ่มการเชื่อมต่อ (โปรดดูคู่มือการใช้งาน ของอุปกรณ์ Bluetooth เกี่ยวกับวิธีเปิดใช้ Bluetooth)
	- .<br>• หากมีพรอมท์ขอรหัสผ่าน ให้ป้อน "0000"
- $\,$ 3 ให้รอจนกว่าจะได้ยินเสียงปี้พจากผลิตภัณฑ์นี้
	- $\mapsto$  เมื่อทำการเชื่อมต่อทาง Bluetooth สำเร็จแล้ว [BT\_RE] จะแสดงอยบนแผงจอแสดงผล
	- $\mapsto$  หากการเชื่อมต่อล้มเหลว [BT] บนแผงจอแสดงผลจะยัง คงปรากฏอย
- $\,$  เลือกและเล่นไฟล์เสียงหรือเพลงในอุปกรณ์ Bluetooth
	- • ระหวางการเลน หากมีสายเขา การเลนเพลงจะหยุด ชั่วคราว
	- • หากการสตรีมเพลงถูกรบกวน ใหวางอุปกรณ Bluetooth ใกลกับ SoundStage มากขึ้น
- <span id="page-14-0"></span> ${\bf 5}$  ในการออกจาก Bluetooth ให้เลือกแหล่งเสียงอื่น
	- • เมื่อคุณเปลี่ยนกลับไปที่โหมด Bluetooth การเชื่อมตอ Bluetooth จะยังคงทำางานได

#### หมายเหตุ

- การสตรีมเพลงอาจถูกขัดจังหวะโดยสิ่งกีดขวางที่อยระหวางอุปกรณและ SoundStage เชน กำาแพง หนากากโลหะที่ครอบปดอุปกรณ หรืออุปกรณอื่นๆ ที่อยใกลเคียงและ ใชความถี่เดียวกัน
- หากคุณตองการเชื่อมตอ SoundStage กับอุปกรณ Bluetooth อื่น ใหกด บนรีโมท คอนโทรลคางไว เพื่อยกเลิกการเชื่อมตออุปกรณ Bluetooth ที่เชื่อมตออย

### เลนเพลงผาน NFC

NFC (Near Field Communication) เปนเทคโนโลยีที่ทำาใหสามา รถใช้การสื่อสารไร้สายระยะสั้นระหว่างอุปกรณ์ที่ใช้งาน NFC ได้ เชนโทรศัพทมือถือ

#### สิ่งที่คุณต้องมี

- • อุปกรณ Bluetooth ที่มีฟงกชัน NFC
- ่ สำหรับการจับคู่ ให้แตะอุปกรณ์ NFC บนแท็ก **NFC** ของ ผลิตภัณฑนี้
- • ระยะหางที่ใชงานไดระหวางตัวเครื่อง (ลำาโพงซายและขวา) และอุปกรณ NFC คือประมาณ 10 เมตร (30 ฟุต)
- $1$  เปิดใช้งาน NFC บนอปกรณ์ Bluetooth ของคุณ (โปรดดุราย ละเอียดจากคมือผใชของอุปกรณของคุณ)
- $\,2\,$  แตะอุปกรณ์ NFC บนแท็ก NFC ของผลิตภัณฑ์นี้จนกระทั่ง คุณไดยินเสียงบี๊พจากผลิตภัณฑนี้
	- $\rightarrow$  อุปกรณ์ NFC จะเชื่อมต่อเข้ากับผลิตภัณฑ์นี้ผ่านทาง Bluetooth [BT] จะปรากฏขึ้น
- $\,$ 3 เลือกและเล่นไฟล์เสียงหรือเพลงบนอุปกรณ์ NFC ของคุณ
	- • หากตองการตัดการเชื่อมตอ ใหแตะอุปกรณ NFC กับ แท็ก NFC บนผลิตภัณฑนี้อีกครั้ง

### ไฟลขอมูล

SoundStage ของคุณสามารถเลนไฟลภาพ เสียง และวิดีโอที่อยในดิ สกหรืออุปกรณเก็บขอมูลแบบ USB [กอนการเลนไฟล ควรตรวจสอบ](#page-24-1) [วา SoundStage ของคุณรองรับรูปแบบไฟลดังกลาวหรือไม](#page-24-1) (โปรดดู ที่ 'รูปแบบไฟล์' ในหน้า [23](#page-24-1))

- เล่นไฟล์จากดิสก์หรืออปกรณ์เก็บข้อมูลแบบ USB
- $2$  ในการหยุดเล่น กด  $\blacksquare$ 
	- • ในการเลนวิดีโอตอจากตำาแหนงที่คุณหยุดไว กด
	- • ในการเลนวิดีโอตั้งแตเริ่มตน กด OK

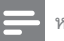

#### หมายเหตุ

• หากตองการเลนไฟลที่มีการปองกันดวย DivX DRM ใหเชื่อมตอ SoundStage ของคุณ กับทีวีผานสาย HDMI

### คำาบรรยาย

หากวิดีโอมีคำาบรรยายหลายภาษา ใหเลือกภาษาคำาบรรยายภาษาหนึ่ง

### หมายเหตุ

- ตรวจสอบใหแนใจวาไฟลคำาบรรยายมีชื่อไฟลเหมือนชื่อไฟลวิดีโอ ตัวอยางเชน หาก ไฟลวิดีโอชื่อ 'movie.avi' ใหตั้งชื่อไฟลคำาบรรยายเปน 'movie.srt' หรือ 'movie.sub'
- SoundStage ของคุณรองรับรูปแบบไฟลตอไปนี้: .srt, .sub, .txt, .ssa, .ass, smi และ .sami หากไมมีคำาบรรยายปรากฏขึ้นอยางถูกตอง ใหเปลี่ยนชุดตัวอักษร
- 1 ขณะเลนวิดีโอ กด SUBTITLE เพื่อเลือกภาษา
	- 2 สำาหรับวิดีโอ DivX หากคำาบรรยายปรากฏไมถูกตอง ใหทำา ตามขั้นตอนตอไปนี้เพื่อเปลี่ยนชุดตัวอักษร
- $3$   $na =$ 
	- » เมนูตัวเลือกจะปรากฏขึ้น
- $\, {\boldsymbol{4}} \,$  เลือก [ชดตัวอักษร] แล้วเลือกชุดตัวอักษรที่รองรับคำบรรยาย

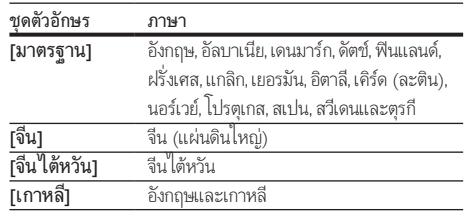

### รหัส VOD สำาหรับ DivX

กอนที่คุณจะซื้อวิดีโอ DivX และเลนวิดีโอบน SoundStage โปรดลง ทะเบียน SoundStage บน www.divx.com โดยใชรหัส DivX VOD

- $1$  กด $\bullet$
- $2$   $\,$  เลือก [ตั้งค่า] แล้วกด OK
- $\bf{3}$  เลือก [ขั้นสูง] > [รหัส DivX® VOD].
	- » รหัสลงทะเบียน DivX VOD สำาหรับ SoundStage ของ คุณจะปรากฏขึ้น

### <span id="page-15-5"></span><span id="page-15-0"></span>อุปกรณเก็บขอมูลแบบ USB

เพลิดเพลินกับภาพ เสียง และวิดีโอที่จัดเก็บอย่ในอปกรณ์เก็บข้อมล ู<br>เเบบ USB เช่น เครื่องเล่น MP4 หรือกล้องดิจิตอล

### สิ่งที่คุณต้องมี

- • อุปกรณเก็บขอมูลแบบ USB ที่ไดรับการฟอรแมตสำาหรับ ระบบไฟล FAT หรือ NTFS และสอดคลองกับมาตรฐาน Mass Storage Class
- • [ไฟลสื่อในรูปแบบใดรูปแบบหนึ่งที่รองรับ](#page-24-1) (โปรดดูที่ 'รูปแบบ ไฟล์' ในหน้า [23\)](#page-24-1)

#### หมายเหตุ

 $\bullet$  หากคุณใช้สาย USB ฮับ USB หรือเครื่องอ่าน USB แบบหลายช่อง อุปกรณ์เก็บข้อมูล แบบ USB อาจไมถูกจดจำา

- $1$  เชื่อมต่ออปกรณ์เก็บข้อมลแบบ USB เข้ากับช่องเสียบ $\div$ (USB) บน SoundStage ของคุณ
- 2 กด**ค**<br>3 เลือก
- เลือก [เบราส์ USB] แล้วกด OK » เบราเซอรเนื้อหาจะแสดงขึ้น
- $\frac{4}{5}$  เลือกไฟล์หนึ่งไฟล์ แล้วกด OK
- 5 [กดปุ่มเลนเพื่อควบคุมการเลน](#page-12-1) (โปรดดูที่ 'ปุ่มเลน' ในหนา [11](#page-12-1))

### <span id="page-15-1"></span>ตัวเลือกวิดีโอ เสียง และภาพ

ใชคุณสมบัติขั้นสูงเมื่อคุณเลนไฟลภาพ เสียง และวิดีโอจากแผนดิ สกหรืออุปกรณเก็บขอมูลแบบ USB

### <span id="page-15-2"></span>ตัวเลือกเสียง

ขณะเล่นเสียง เล่นแทร็คเพลง แผ่นดิสก์ หรือโฟลเดอร์ซ้ำ

- **1** กด ≡ ซ้ำๆ เพื่อหมุนดูฟังก์ชันต่อไปนี้:<br>• เล่นเพลงหรือไฟล์ปัจจบันซ้ำ
	- ้ เล่นเพลงหรือไฟล์ปัจจุบันซ้ำ
	- ่ เล่นซ้ำเพลงทั้งหมดบนดิสก์หรือโฟลเดอร์
	- -<br>ปิดโหมดเล่มต้ำ

### <span id="page-15-4"></span>ตัวเลือกวิดีโอ

ขณะดูวิดีโอ เลือกตัวเลือก เช่น บทบรยาย, ภาษาเสียงพากย์, ค้นหา เวลา และการตั้งคาภาพ บางตัวเลือกอาจใชงานไมได ทั้งนี้ขึ้นอยกับ แหลงวิดีโอ

- 1  $n =$ 
	- » เมนูตัวเลือกวิดีโอจะปรากฏขึ้น
- $2$  กด ปุ่มนาวิเกต และ OK เพื่อเลือกและปลี่ยน:
	- $\mathsf{\bar{\mathsf{\mathsf{I}}}}$ ข้อมล $\mathsf{\bar{\mathsf{\mathsf{I}}}}$ : แสดงข้อมลวิดีโอที่เล่น
	- • [ภาษาเสียง]: เลือกภาษาเสียงพากยสำาหรับวิดีโอ
	- • [ภาษาบทบรรยาย]: เลือกภาษาบทบรรยายสำาหรับ วิดีโอ
	- • [การยายบทบรรยาย]: เปลี่ยนตำาแหนงบทบรรยายบน หน้าจอ
	- **[ชุดตัวอักษร]**: เลือกชุดตัวอักษรที่รองรับบทบรรยาย DivX
	- • [คนหาเวลา]: ขามสวนที่ระบุของวิดีโอดวยการปอน เวลาของฉาก
	- • [ภาษาเสียงที่ 2]: เลือกภาษาเสียงพากยที่สองสำาหรับ วิดีโอ Blu-ray
	- • [ภาษาบทบรรยายที่ 2]: เลือกภาษาบทบรรยายที่สอง สำาหรับวิดีโอ Blu-ray
	- $\mathsf{I}$ เรื่อง]: เลือกเรื่องที่ระบ
	- • [ตอน]: เลือกบทที่ระบุ
	- • [คาราโอเกะ]: เปลี่ยนการตั้งคาคาราโอเกะ
	- [รายการมุมมอง]: เลือกมุมกล้องที่แตกต่าง
	- $\lceil$ เมน]: แสดงเมนดิสก์
	- $\,$ [การเลือก PIP]: แสดงหน้าต่างระบบภาพซ้อนเมื่อ เลนแผนดิสก Blu-ray ที่รองรับ Bonus View
	- • [ซูม]: ซูมไปในฉากของวิดีโอหรือภาพ กด ปุ่มนาวิเกต (ซาย/ขวา) เพื่อเลือกตัวแปรการซูม
	- $\,$  [เล่นซ้ำ]: เล่นซ้ำบทหรือเรื่อง
	- [**เล่นซ้ำ A-B]**: ทำเครื่องหมายสองจดภายในบทหรือเพ ลงเพื่อเล่นซ้ำ หรือปิดโหมดเล่นซ้ำ
	- $\,$  [การตั้งค่ารูปภาพ]: เลือกการตั้งค่าสีที่กำหนดไว้ล่วง หนา

### <span id="page-15-3"></span>ตัวเลือกรูปภาพ

ี ซุมภาพ, หมนภาพ, เพิ่มภาพแอนิเมชั่นให้กับภาพส ไลด์ และเปลี่ยน การตั้งคาภาพ ขณะดูภาพ

- กด $\equiv$ 
	- » เมนูตัวเลือกภาพจะปรากฏขึ้น
- $2$  กด ปุ่มนาวิเกต และ OK เพื่อเลือกและเปลี่ยนการตั้งค่าต่อ ไปนี้:
	- [ข้อมล]: แสดงข้อมลภาพ
	- • [หมุนภาพ +90]: หมุนภาพ 90 องศาตามเข็มนาฬิกา
	- • [หมุนภาพ -90]: หมุนภาพ 90 องศาทวนเข็มนาฬิกา
	- • [ซูม]: ซูมไปในฉากของวิดีโอหรือภาพ กด ปุ่มนาวิเกต (ซาย/ขวา) เพื่อเลือกตัวแปรการซูม
- <span id="page-16-0"></span>• [ระยะเวลาตอสไลด]: เลือกความเร็วในการแสดงภาพ แตภาพเพื่อแสดงภาพสไลด
- • [สไลดแอนิเมชัน]: เลือกภาพแอนิเมชั่นสำาหรับแสดง ภาพสไลด
- $\;$  [การตั้งค่ารูปภาพ]: เลือกการตั้งค่าสีที่กำหนดไว้ล่วง หนา
- <code>fɪล</code>่นๆ้ำ1 เล่นต้ำโฟลเดอร์ที่เลือก

### <span id="page-16-1"></span>ภาพสไลด์พร้อมเสียงเพลงประกอบ

หากไฟลภาพและเสียงมาจากดิสกหรืออุปกรณเก็บขอมูลแบบ USB เดียวกัน คุณสามารถสรางภาพสไลดพรอมเสียงเพลงประกอบได

- $\frac{1}{2}$  เลือกแทร็คเสียง แล้วกด OK<br> $\frac{1}{2}$  กด <del>๖</del> แล้วไปที่โฟลเดอร์ภา
- $\frac{2}{3}$  กด  $\frac{1}{3}$ แล้วไปที่โฟลเดอร์ภาพ<br> $\frac{3}{3}$  เลือกภาพ แล้วกด ► เพื่อเริ่มต้

3 เลือกภาพ แล้วกด ▶ เพื่อเริ่มต้นภาพสไลด์<br>4 กด ■ เพื่อหยดภาพสไลด์

- $\frac{4}{5}$  กด แพื่อหยุดภาพสไลด์<br>5 กด แล้วครั้งเพื่อหยุดเล่น
- 5 กด อีกครั้งเพื่อหยุดเลนเพลง

#### หมายเหตุ

• [ตรวจสอบใหแนใจวา SoundStage ของคุณรองรับรูปแบบภาพและเสียง](#page-26-0) (โปรดดูที่ 'USB' ในหน้า [25\)](#page-26-0)

### วิทยุ

ฟงวิทยุ FM ใน SoundStage และบันทึกสถานีวิทยุถึง 40 สถานี

#### หมายเหตุ

- ไมรองรับ AM และวิทยุดิจิตอล
- หากไมพบสัญญาณสเตอริโอ เครื่องจะแจงใหคุณติดตั้งสถานีวิทยุอีกครั้ง

#### 1 เชื่อมตอเสาอากาศ FM กับ FM ANTENNA บน SoundStage.

• เพื่อใหรับสัญญาณไดดีที่สุด ใหวางสายอากาศหางจาก ทีวีหรือแหลงที่มีรังสีอื่นๆ

#### $2$  กด SOURCE ซ้ำๆ เพื่อเลือกสถานีวิทย

- $\mapsto$  หากคุณติดตั้งสถานีวิทยุไว้แล้ว ช่องล่าสุดที่คุณได้ฟัง จะเลนขึ้น
- » หากคุณยังไมไดติดตั้งสถานีวิทยุ ขอความ [AUTO INSTALL...PRESS PLAY] จะปรากฏขึ้นบนแผงจอแสดง ุผล กด ▶ เพื่อตั้งสถานีวิทย

 $\,3$  ใช้ริโมทคอนโทรลเพื่อเลือกหรือเปลี่ยนสถานีวิทยุ

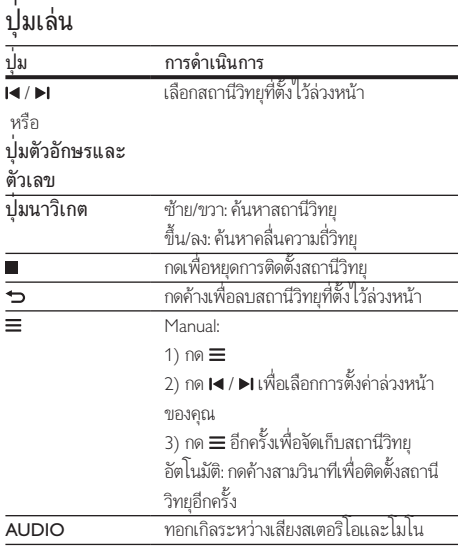

### <span id="page-16-2"></span>ระยะหาคลื่น

ในบางประเทศ คุณสามารถสลับระยะหาคลื่น FM ระหวาง 50 kHz และ 100 kHz

- $1$  กด SOURCE ซ้ำๆ เพื่อเลือกสถานีวิทย
- $\frac{2}{3}$  กด
- ึกดด้าง ▶ เพื่อสลับระหว่าง 50 kHz หรือ 100 kHz

### เครื่องเล่น MP3

เชื่อมตอเครื่องเลน MP3 เพื่อเลนไฟลเสียง

#### สิ่งที่คุณต้องมี

- • เครื่องเลน MP3
- • สายสัญญาณเสียงสเตอริโอ 3.5 มม.
- $1$  เชื่อมต่อเครื่องเล่น MP3 เข้ากับช่องเสียบ AUDIO IN บน SoundStage ของคุณ โดยใชสายสัญญาณเสียงสเตอริโอ 3.5 มม.
	- • หากคุณใชสายสัญญาณเสียงสเตอริโอ 6.5 มม. ใหเชื่อม ตอเครื่องเลน MP3 กับ SoundStage โดยใชแจ็คตัว แปลงขนาด 3.5 มม. - 6.5 มม.

<span id="page-17-0"></span> $2$  กด SOURCE ข้ำๆ จนกระทั่ง [AUDIO] ปรากฏขึ้นบน หน้าจอ

 $\,3\,$  กดปุ่มบนเครื่องเล่น MP3 เพื่อเลือกและเล่นไฟล์เสียง

### <span id="page-17-1"></span>เบราส Smart TV

ใช Smart TV เพื่อเขาใชแอปพลิเคชันอินเตอรเน็ตตางๆ และ เว็บไซตอินเตอรเน็ตที่ไดรับการปรับโดยเฉพาะ สำาหรับการสนทนาแบบโตตอบเกี่ยวกับบริการ Smart TV โปรดไปยัง ฟอรัม Smart TV ที่ www.supportforum.philips.com

#### หมายเหตุ

• Koninklijke Philips Electronics N.V. ไมรับผิดชอบตอเนื้อหาที่มีจากผใหบริการ Smart TV

- $\,$   $\,$   $\,$  เชื่อมต่อ SoundStage เข้ากับเครือข่ายภายในบ้านที่มีการ [เชื่อมตออินเตอรเน็ตความเร็วสูง](#page-11-1) (โปรดดูที่ 'การเชื่อมตอและ ตั้งคาเครือขายภายในบาน' ในหนา [10\)](#page-11-1)
- 
- $2$  กด <del>ค</del> เลือก [Smart TV] แล้วกด OK<br>3 ชำตาบล้วแบะนำบบหม้าลอเพื่อยื่นยับ

3 ทำาตามคำาแนะนำาบนหนาจอเพื่อยืนยันขอความบนหนาจอ  $\mapsto$  หน้าแรก Smart TV จะปรากฏขึ้น

 $\,4\,$  ใช้รีโมทคอนโทรลเพื่อเลือกแอปพลิเคชันและป้อนข้อความ (ตัวอย่างเช่น อีเมล์แอดเดรส เว็บ URL รหัสผ่าน ฯลฯ)

### เลื่อนดู Smart TV

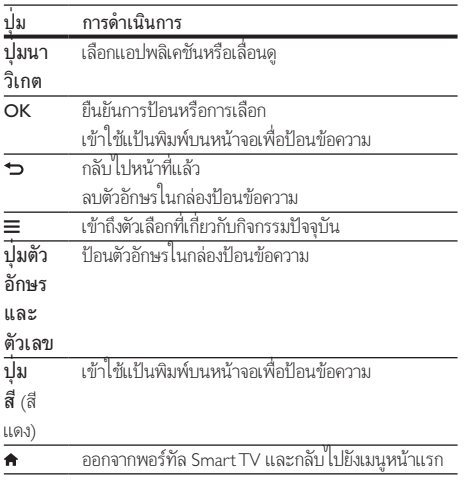

### ์การใช้แป้นพิมพ์หรือเมาส์ USB-HID

#### สิ่งที่คุณต้องมี

- • ฮับ USB แปนพิมพ หรือเมาสแบบใชสายและไรสายที่เปนไป ตาม Human Interface Design (USB-HID) Class
- $1$  เชื่อมต่อแป้นพิมพ์หรือเมาส์ USB กับช่องเสียบ $\leftarrow$  (USB) บน SoundStage ของคุณ
	- • หากตองการเชื่อมตออุปกรณ USB แบบไรสาย ใหเชื่อม ตอตัวรับสัญญาณไรสายกับชองเสียบ USB บน SoundStage ของคุณ สำาหรับรายละเอียด โปรดดูคมือ ผ้ใช้อปกรณ์ USB แบบไร้สาย

## 2 กด $\frac{1}{3}$  กลี

#### 3 เลือก [คาโปรด] > [การจัดวางแปนพิมพ].

- 4 การเลือกภาษา
	- » แปนพิมพมาตรฐานเปดใชงานสำาหรับภาษานั้นแลว
- ${\bf 5}$  ใช้แป้นพิมพ์เพื่อพิมพ์ตัวอักษรหรือใช้เมาส์เพื่อเลื่อนดูเว็บเพจ
	- • เคอรเซอรเมาส USB-HID ไมทำางานบนหนาของ Smart TV และการเปดหนาอินเตอรเน็ต
	- • ไมรองรับปุ่มมัลติมีเดียในบางแปนพิมพ

### ล้างหน่วยความจำการเบราส์

ลางประวัติการเบราสเพื่อลบรหัสผาน คุกกี้ และขอมูลการเบราสออก จาก SoundStage ของคุณ

- 1 กด <del>ค</del><br>2 เลือก
- $\mathbf 2$  เลือก [ตั้งค่า] แล้วกด OK<br> $\mathbf 3$  เลือก [เครือข่าย] > [Cle:
	- เลือก [เครือข่าย] > [Clear Smart TV memory].
- $\mathbf 4$  กด OK เพื่อยืนยัน

### การเชาวิดีโอทางออนไลน

เชาวิดีโอจากรานออนไลน ผานทาง SoundStage ของคุณ คุณ สามารถดูวิดีโอทันทีหรือภายหลังได รานวิดีโอออนไลนหลายแหงมีวิดีโอใหเลือกมากมาย ในราคาคา บริการเชา ระยะเวลา และเงื่อนไขที่แตกตางกัน สำาหรับบางราน คุณ ต้องสร้างแอคเคาท์ก่อนจึงจะสามารถเช่าได้

#### สิ่งที่คณต้องมี

- อุปกรณ์เก็บข้อมูลแบบ USB ที่มีหน่วยความจำอย่างน้อย 8 GB
- เชื่อมต่อ SoundStage เข้ากับเครือข่ายภายในบ้านที่มีการ [เชื่อมตออินเตอรเน็ตความเร็วสูง](#page-11-1) (โปรดดูที่ 'การเชื่อมตอและ ตั้งคาเครือขายภายในบาน' ในหนา [10\)](#page-11-1)
- <span id="page-18-0"></span> $\,2\,$  เสียบการ์ดอปกรณ์เก็บข้อมูลแบบ USB ที่ว่างเปล่าเข้าไป ในช่องเสียบ <del><く</del> (USB) บน SoundStage และทำตามคำ แนะนำาบนหนาจอเพื่อฟอรแมตอุปกรณ USB
	- หลังจากการฟอร์แมต ให้เสียบอปกรณ์เก็บข้อมูลแบบ USB ค้างไว้ในช่องเสียบ <del>(C:</del> (USB)
	- • หลังจากการฟอรแมต อุปกรณเก็บขอมูลแบบ USB จะไม่สามารถใช้งานร่วมกับคอมพิวเตอร์หรือกล้องถ่าย รูปไดอีกตอไป เวนแตวาจะไดรับการฟอรแมตอีกครั้งโดย ใชระบบปฏิบัติการ Linux

### $3$  กด $\bullet$

### เลือก [Smart TV] แล้วกด OK

- » บริการออนไลนที่พรอมใชงานในประเทศของคุณจะ แสดงขึ้น
- 5 เลือก Video store จากนั้นกด OK
- $\mathbf 6$  ทำตามคำแนะนำบนหน้าจอเพื่อเช่าหรือดูวิดีโอ หากโปรแก รมใหคุณดำาเนินการ ใหปอนขอมูลที่จำาเปนเพื่อลงทะเบียน หรือล็อกอินเขาสแอคเคาทของรานคา
	- » ดาวนโหลดวิดีโอไวในอุปกรณเก็บขอมูลแบบ USB แลว คุณสามารถดูไดบน SoundStage เทานั้น
- $\overline{J}$  กดปุ่มเล่นเพื่อควบคุมการเล่น (โปรดดูที่ 'ปุ่มเล่น' ในหน้า [11](#page-12-1))
	- • หากไมสามารถเลนวิดีโอได ใหตรวจสอบรูปแบบ ไฟลเพื่อใหแนใจวา SoundStage ของคุณรองรับรูป แบบไฟลดังกลาว

### <span id="page-18-1"></span>การเบราส PC ผานทาง DLNA

เขาใชและเลนไฟลภาพ เสียง และวิดีโอจากคอมพิวเตอรหรือเซิรฟ เวอรสื่อบนเครือขายภายในบานผาน SoundStage ของคุณ

### ก่อนเริ่มการใช้งาน

- • ติดตั้งแอปพลิเคชันเซิรฟเวอรสื่อตามมาตรฐาน DLNA บนอุ ปกรณของคุณ ตรวจสอบใหแนใจวาคุณดาวนโหลดแอปพลิเค ชันที่เหมาะสมกับคุณที่สุด ตัวอย่างเช่น
	- • Windows Media Player 11 หรือสูงกวาสำาหรับ PC
	- • Twonky Media Server สำาหรับ Mac หรือ PC
- เปิดใช้งานการแบ่งปันไฟล์สื่อ เพื่อการใช้งานที่ง่าย เราได้รวม ขั้นตอนสำาหรับแอปพลิเคชันตอไปนี้:
	- • [Windows Media Player 11](#page-18-2) (โปรดดูที่ 'Microsoft Windows Media Player 11' ในหนา [17\)](#page-18-2)
	- • [Windows Media Player 12](#page-19-1) (โปรดดูที่ 'Microsoft Windows Media Player 12' ในหนา [18\)](#page-19-1)
	- • [Twonky Media สำาหรับ Mac](#page-19-2) (โปรดดูที่ 'Macintosh OS X Twonky Media (v4.4.2)' ในหนา [18\)](#page-19-2)

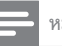

#### หมายเหตุ

• สำาหรับวิธีใชเพิ่มเติมเกี่ยวกับแอปพลิเคชันเหลานี้หรือเซิรฟเวอรสื่ออื่นๆ ใหตรวจสอบ จากคมือผใชซอฟตแวรเซิรฟเวอรสื่อ

### ตั้งคาซอฟตแวรเซิรฟเวอรสื่อ

ในการเปิดใช้งานการใช้สื่อร่วมกัน ให้ตั้งค่าซอฟต์แวร์เซิร์ฟเวอร์สื่อ

### ก่อนเริ่มการใช้งาน

- • [เชื่อมตอ SoundStage เขากับเครือขายภายในบาน](#page-11-1) (โปรดดูที่ 'การเชื่อมต่อและตั้งค่าเครือข่ายภายในบ้าน' ในหน้า [10](#page-11-1)) เพื่อ คุณภาพของวิดีโอที่ดียิ่งขึ้น ใหใชการเชื่อมตอแบบใชสายทุก ครั้ง หากเปนไปได
- เชื่อมต่อคอมพิวเตอร์และอปกรณ์ที่สามารถใช้ร่วมกับ DLNA อื่นๆ กับเครือข่ายภายในบ้านเดียวกัน
- • ตรวจสอบใหแนใจวาไฟรวอลลของ PC อนุญาตใหคุณ รันโปรแกรม Media Player (หรือรายการขอยกเวนของ ไฟรวอลลรวมซอฟตแวรเซิรฟเวอรสื่อแลว)
- ้<br>เปิดคอมพิวเตอร์และเราเตอร์

#### <span id="page-18-2"></span>**Microsoft Windows Media Player 11**

- $\frac{1}{2}$  เริ่มการทำงาน Windows Media Player ใน PC<br> $\frac{2}{3}$  คลิกแท็บ **ไลบรารี** แล้วเลือก **การใช้สื่อร่วมกัน**
- $\,2\,$  คลิกแท็บ ไลบรารี แล้วเลือก การใช้สื่อร่วมกัน<br> $\,3\,$  ครั้งแรกตี่ออแลือก การใช้สื่อร่วมดับ ใบ
- 3 ครั้งแรกที่คุณเลือก การใชสื่อรวมกัน ใน PCหนาจอปอปอัพจะปรากฏขึ้น ทำาเครื่องหมายที่ การ ใชกลองสื่อของฉันรวมกัน และคลิก ตกลง
	- » หนาจอ การใชสื่อรวมกัน จะปรากฏขึ้น
- 4 ใหนาจอ การใชสื่อรวมกัน ตรวจสอบใหแนใจวาคุณพบอุปก รณ์ที่กำกับไว้ว่า อปกรณ์ที่ไม่รัจัก
	- » หากคุณไมเห็นอุปกรณที่ไมรจักหลังจากผานไป ประมาณหนึ่งนาที ใหตรวจสอบวาไฟรวอลลใน PC ไมไดบล็อคการเชื่อมตออย
- ${\bf 5}$  เลือกอุปกรณ์ที่ไม่รู้จัก และคลิก **อนุญาต** 
	- » เครื่องหมายถูกสีเขียวจะปรากฏหนาอุปกรณ
- $\mathbf 6$  ตามค่าเริ่มต้น Windows Media Player จะแบ่งปันไฟล์จาก โฟลเดอรเหลานี้: เพลงของฉัน, รูปภาพของฉัน และ วิดีโอ ของฉัน หากไฟลของคุณอยในโฟลเดอรอื่น เลือก ไลบรารี > เพิ่มลงในไลบรารี
	- » หนาจอ เพิ่มลงในไลบรารี จะปรากฏขึ้น
	- หากจำเป็น ให้เลือก **ตัวเลือกขั้นสง** เพื่อแสดงรายการ โฟลเดอรที่ไดรับการตรวจสอบ
- $\overline{J}$  เลือก โฟลเดอร์ของฉันและโฟลเดอร์อื่นๆ ที่ฉันสามารถ เข้าใช้ แล้วคลิก เพิ่ม

<span id="page-19-0"></span> ${\bf 8}$  ทำตามคำแนะนำบนหน้าจอเพื่อเพิ่มโฟลเดอร์ที่มีไฟล์สื่อ ของคุณ

#### <span id="page-19-1"></span>**Microsoft Windows Media Player 12**

- 1 เริ่มการทำางาน Windows Media Player ใน PC
- 2 ใน Windows Media Player ใหเลือกแท็บ Stream (กระ แสขอมูล) และเลือก Turn on media streaming (เปดกระ แสข้อมูลสื่อ)
	- $\rightarrow$  หน้าจอ Media streaming options (ตัวเลือกการส่งก ระแสขอมูลสื่อ)จะปรากฏขึ้น
- $\,3\,$  คลิก Turn on media streaming (เปิดกระแสข้อมูลสื่อ) → กลับไปยังหน้าจอ Windows Media Player
- $\,$  คลิกแท็บ Stream (กระแสข้อมูล)และเลือก More streaming options (ตัวเลือกการสงกระแสขอมูลเพิ่มเติม)
	- $\rightarrow$  หน้าจอ Media streaming options (ตัวเลือกการส่งก ้ระแสข้อมลสื่อ)จะปรากฏขึ้น
- ${\bf 5}$  ตรวจสอบให้แน่ใจว่าคุณเห็นโปรแกรมสื่อในหน้าจอ Local network (เครือขายในพื้นที่)
	- » หากคุณไมเห็นโปรแกรมสื่อ ใหตรวจสอบวาไฟรวอลลใน PC ไมไดบล็อคการเชื่อมตออย
- $\bf 6$  เลือกโปรแกรมสื่อ และคลิก อนุญาต » ลูกศรสีเขียวจะปรากฏขึ้นถัดจากโปรแกรมสื่อ
- ${\overline{\bf 7}}$  ตามค่าเริ่มต้น Windows Media Player จะแบ่งปันไฟล์จาก โฟลเดอรเหลานี้: เพลงของฉัน, รูปภาพของฉัน และ วิดีโอ ของฉัน หากไฟลของคุณอยในโฟลเดอรอื่น คลิกแท็บ จัด ระเบียบ และเลือก จัดการไลบรารี > เพลง
	- » หนาจอ ตำาแหนงที่ตั้งไลบรารีเพลง จะปรากฏขึ้น
- ${\bf 8}$  ทำตามคำแนะนำบนหน้าจอเพื่อเพิ่มโฟลเดอร์ที่มีไฟล์สื่อ ของคุณ

#### <span id="page-19-2"></span>**Macintosh OS X Twonky Media (v4.4.2)**

- 1 โปรดเยี่ยมชม www.twonkymedia.com เพื่อซื้อ ซอฟตแวรหรือดาวนโหลดเวอรชันทดลองฟรี 30 วันลงใน Macintosh ของคุณ
- $\frac{2}{3}$  เริ่มการทำงาน Twonky Media ใน Macintosh<br> $\frac{3}{3}$  ใบหน้าออ Twonky Media Server (เซิร์ฟเวอร์
- ในหน้าจอ Twonky Media Server (เซิร์ฟเวอร์ Twonky Media) ใหเลือก Basic Setup (การตั้งคาพื้นฐาน) และ First steps (ขั้นตอนแรก)
	- » หนาจอ First steps (ขั้นตอนแรก) จะปรากฏขึ้น
- $\,$ 4 พิมพ์ชื่อเซิร์ฟเวอร์สื่อสำหรับเซิร์ฟเวอร์สื่อของคุณ แล้วคลิก Save changes (บันทึกการเปลี่ยนแปลง)
- ${\bf 5}$  กลับไปยังหน้าจอ Twonky Media เลือก Basic Setup (การตั้ง คาพื้นฐาน) และ Sharing (การใชรวมกัน)
	- $\mapsto$  หน้าจอ Sharing (การใช้ร่วมกัน) จะปรากฏขึ้น
- $\mathbf 6$  เรียกดูและเลือกโฟลเดอร์ที่จะใช้ร่วมกัน จากนั้นเลือก Save Changes (บันทึกการเปลี่ยนแปลง)
	- » Macintosh ของคุณจะตรวจสอบโฟลเดอรอัตโนมัติเพื่อ ให้พร้อมที่จะแบ่งปัน

### เลนไฟลจาก PC ของคุณ

#### หมายเหตุ

• กอนที่คุณจะเลนเนื้อหามัลติมีเดียจากคอมพิวเตอร ตรวจสอบใหแนใจวา SoundStage เชื่อมตออยกับเครือขายภายในบาน และติดตั้งซอฟตแวรมีเดียเซิรฟเวอรอยางถูกตองแลว

## 1 กด <del>ค</del><br>2 เลือก

- เลือก **[เบราส์ PC]** แล้วกด OK
	- » เบราเซอรเนื้อหาจะแสดงขึ้น
- $3$  เลือกอปกรณ์บนเครือข่าย
	- $\rightarrow$  โฟลเดอร์ในอุปกรณ์ที่เลือกจะแสดงขึ้นมา ชื่อ โฟลเดอรอาจแตกตางกัน ทั้งนี้ขึ้นอยกับเซิรฟเวอรสื่อ
	- • หากคุณมองไมเห็นโฟลเดอร ตรวจสอบใหแนใจวาคุณ เปดใชงานการแบงปนสื่อบนอุปกรณที่เลือกไวเพื่อ ให้เนื้อหาพร้อมสำหรับการแบ่งปัน
- $\,4\,$  เลือกไฟล์หนึ่งไฟล์ แล้วกด $\,\mathrm{OK}\,$ 
	- • ไฟลสื่อบางไฟลอาจไมเลนเนื่องจากปญหาเกี่ยวกับความ สามารถในการใช้ร่วมกันได้ ตรวจสอบร<sup>ั</sup>ปแบบไฟล์ที่ SoundStage ของคุณรองรับ
- ${\bf 5}$  กดปุ่มเล่นเพื่อควบคุมการเล่น (โปรดดที่ 'ปุ่มเล่น' ในหน้า [11](#page-12-1))

### คาราโอเกะ

เลนแผนดิสกคาราโอเกะใน SoundStage และรองคลอตามเสียงเพลง

### สิ่งที่คุณต้องมี

- • ไมโครโฟนคาราโอเกะ
- • แผนดิสกคาราโอเกะ

หมายเหตุ

• เพื่อปองกันไมใหเกิดเสียงดังเกินไปหรือเสียงที่ไมคาดคิด ใหปรับระดับเสียงไมโครโฟน ลงตสุดกอนเชื่อมตอไมโครโฟนกับ SoundStage

### <span id="page-20-0"></span>เลนเพลงคาราโอเกะ

- $1$  ขณะเล่นแผ่นดิสก์คาราโอเกะ กด $\equiv$ » เมนูตัวเลือกจะปรากฏขึ้น
- $\,2\,$  กด ปุ่มนาวิเกต เพื่อเลือก [คาราโอเกะ] จากนั้นกด OK » เมนูตั้งคาคาราโอเกะจะแสดงขึ้น
- $\,3\,$ กด ปุ่มนาวิเกต (ขึ้น/ลง) และ OK เพื่อเปลี่ยนการตั้งค่าต่อ ไปนี้:
	- • [ไมโครโฟน]: เปดหรือปดไมโครโฟน
	- • [ระดับเสียงไมโครโฟน]: ปรับระดับเสียงไมโครโฟน
	- • [เสียงกอง]: ปรับระดับเสียงสะทอน
	- $\,$  [คีย์]: ปรับระดับเสียงสงต่ำให้เหมาะกับเสียงของคุณ
	- [Vocal support]: เลือกโหมดเสียง หรือเปิดหรือปิด เสียงรอง

### <span id="page-20-3"></span>เลือกเสียง

สวนนี้จะชวยคุณเลือกเสียงที่คุณตองการสำาหรับวิดีโอและเพลง

1 กด <del>เ</del>‼<br>2 กด ง|่

2 กด ปุ่มนาวิเกต (ซาย/ขวา) เพื่อเขาใชตัวเลือกเสียงบนหนาจอ

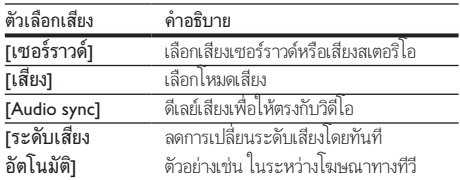

- $3$  เลือกตัวเลือกแล้วกด $\,$  OK
- ึกด *ู*±า เพื่อออก
	- • หากคุณไมไดกดปุ่มภายในหนึ่งนาที ระบบจะออกจาก เมนูโดยอัตโนมัติ

### <span id="page-20-4"></span>โหมดเสียงเซอรราวด

สัมผัสประสบการณ์เสียงที่ดื่มด่ำด้ายโหมดเสียงเซอร์ราาด์

- 1 กด <del>แ</del><br>2 เลือก
- 2 เลือก [เซอรราวด] แลวกด OK
- ้ กด **ปุ่มนาวิเกต** (ขึ้น/ลง) เพื่อเลือกการตั้งค่าจากหน้าจอ:
	- • [อัตโนมัติ]: เสียงรอบทิศทางตามการสตรีมเสียง
	- [Virtual Surround]: Virtual surround
	- • [สเตอริโอ]: เสียงสเตอริโอ 2 ชอง เหมาะสำาหรับการ ฟังเพลง
- กด **OK** เพื่อยืนยัน

### <span id="page-20-1"></span>โหมดเสียง

เลือกกำาหนดโหมดเสียงเพื่อใหเหมาะกับวิดีโอหรือเพลง

ตราจสอบให้แบ่ใจว่าเปิดใช้เวบการประบวลผลเสียงขั้นปลายที่ [ลำาโพงแลว](#page-22-1) (โปรดดูที่ 'การตั้งคาลำาโพง' ในหนา [21](#page-22-1))

## 2 กด <del>เ</del>ห<br>3 เลือก

เลือก **[เสียง]** แล้วกด OK

กด **ป<sup>ุ่</sup>มนาวิเกต** (ขึ้น/ลง) เพื่อเลือกการตั้งค่าบนหน้าจอ:

- $\overline{\phantom{a}}$  [อัตโนมัติ]: เลือกการตั้งค่าเสียงโดยยึดตามการสตรีม เสียงโดยอัตโนมัติ
- • [สมดุล]: สัมผัสประสบการณคุณภาพเสียงตนฉบับ สำาหรับภาพยนตรและเพลง โดยไมมีเอฟเฟกตเสียง เพิ่มเติม
- • [ทรงพลัง]: เพลิดเพลินกับเสียงระบบอารเคดที่นาตื่น เตน เหมาะอยางยิ่งสำาหรับวิดีโอแอคชั่นและงานเลี้ยง ที่มีเสียงดัง
- • [สวาง]: เพิ่มสีสันใหกับภาพยนตรและเพลงที่นาเบื่อของ คุณดวยเอฟเฟกตเสียงเพิ่มเติม
- • [ที่ชัดเจน]:สัมผัสสุนทรียในทุกรายละเอียดในเพลงและ เสียงที่ชัดเจนในภาพยนตรของคุณ
- [อุ่น]: รับฟังภาษาพูดและเสียงร้องได้อย่างสบาย
- [ส่วนตัว]: ปรับแต่งเสียงเพื่อให้เหมาะกับรสนิยมของคุณ
- $5$  กด OK เพื่อยืนยัน

### อีควอไลเซอร

เปลี่ยนการตั้งคาความถี่สูง (เสียงแหลม), ความถี่กลาง (กลาง) และ ความถี่ต่ำ (เบส) ของ SoundStage

1 กด <del>แ</del>1<br>2 เลือก

- $2$   $\,$  เลือก [เสียง] > [ส่วนตัว] แล้วกด ปุ่มนาวิเกต (ขวา)<br> $3$  กด ปุ่มนาวิเกต (บน/ล่วง) เพื่อเปลี่ยนความกี่บล ความ
- 3 กด ปุ่มนาวิเกต (บน/ลาง) เพื่อเปลี่ยนความถี่เบส ความถี่กลาง หรือความถี่สูง
- $4$ กด OK เพื่อยืนยัน

### <span id="page-20-2"></span>ระดับเสียงอัตโนมัติ

เปดระดับเสียงอัตโนมัติเพื่อลดการเปลี่ยนระดับเสียงโดยทันที ตัวอยางเชน ในระหวางโฆษณาทางทีวี

- 1 กด <del>แ</del>ท<br>2 เลือก
- $\,2\,$  เลือก [ระดับเสียงอัตโนมัติ] แล้วกด OK<br> $\,3\,$  กด ง<sup>่</sup>มนาวิเกต (ขึ้น/ลง) เพื่อเลือก [เปิด]
	- กด ป<sup>ุ</sup>่มนาวิเกต (ขึ้น/ลง) เพื่อเลือก **[เปิด]** หรือ **[ปิด]**
- กด OK เพื่อยืนยัน

## <span id="page-21-0"></span>6 เปลี่ยนการตั้งคา

การตั้งคา SoundStage ไดรับการกำาหนดคาเพื่อประสิทธิภาพสูงสุด แลว หากไมมีเหตุผลในการเปลี่ยนการตั้งคา เราขอแนะนำาใหคุณ ใชการตั้งคาเริ่มตน

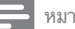

#### หมายเหตุ

- คุณไมสามารถเปลี่ยนการตั้งคาที่เปนสีเทา
- $\dot{\mathbf{r}}$ หากต้องการกลับไปยังเมนูก่อนหน้านี้ ให้กด  $\blacktriangle$  ในการออกจากเมนู ให้กด  $\blacktriangle$

## <span id="page-21-2"></span>การตั้งคาภาษา

- 1 กด **ค**<br>2 เลือก
- $\rm{2}$  เลือก [ตั้งค่า] แล้วกด OK<br> $\rm{3}$  เลือก [ค่าโปรด] แล้วกด C
- เลือก [ค่าโปรด] แล้วกด OK

4 กด ปุ่มนาวิเกต และ OK เพื่อเลือกและปลี่ยน:

- ์ **เภาษาเมนา**: เลือกภาษาการแสดงผลสำหรับเมน
- [เสียง]: เลือกภาษาเสียงพากย์สำหรับดิสก์
- • [การจัดวางแปนพิมพ]: เลือกแปนพิมพในภาษาของ คุณ
- • [บทบรรยาย]: เลือกภาษาคำาบรรยายสำาหรับดิสก
- • [เมนูดิสก]: เลือกภาษาเมนูสำาหรับดิสก

• หากไมมีภาษาสำาหรับแผนดิสกที่ตองการ ใหเลือก [อื่นๆ] จากรายการ [และปอนรหัส](#page-31-1) [ภาษา 4 หลักซึ่งพบไดจากสวนทายของคมือน](#page-31-1)ี้ (โปรดดูที่ 'รหัสภาษา' ในหนา [30](#page-31-1)) • หากคุณเลือกภาษาที่ไมมีบนดิสก SoundStage จะใชภาษาที่เปนคาเริ่มตนของดิสก

## <span id="page-21-1"></span>การตั้งคาภาพและวิดีโอ

- $1$   $n = \bullet$
- $\,2$   $\,$  เลือก [ตั้งค่า] แล้วกด OK $\,3$   $\,$  เลือก [วิดีโอ] แล้วกด OK
	- เลือก **[วิดีโอ]** แล้วกด OK
	- 4 กด ปุ่มนาวิเกต และ OK เพื่อเลือกและปลี่ยน:
		- $\frac{1}{\Gamma}$  [Tv type]: หากวิดีโอปรากฏขึ้นไม่ถูกต้อง ให้เลือก ประเภททีวี (ระบบสี)
		- • [จอ TV]: เลือกรูปแบบภาพที่พอดีกับหนาจอทีวี
- • [วิดีโอ HDMI]: เลือกความละเอียดของสัญญาณวิดีโอ ที่เอาต์พุตจาก HDMI OUT (ARC) บน SoundStage ของคุณ ตรวจสอบใหแนใจวาทีวีของคุณรองรับความ ละเอียดที่เลือก เพื่อเพลิดเพลินไปกับความละเอียดที่ เลือก
- [HDMI Deep Color]: สรรสร้างโลกแห่งธรรมชาติ ขึ้นมาใหมบนหนาจอทีวีของคุณโดยการแสดงภาพที่ มีสีสันสดใสโดยใช้สีพันล้านสี SoundStage ของคณ จะต้องเชื่อมต่อกับทีวีที่เปิดใช้งาน Deep Color ผ่าน สาย HDMI
- | การตั้งค่ารปภาพ]: เลือกการตั้งค่าสีที่กำหนดไว้ล่วง หนาสำาหรับการแสดงวิดีโอ
- • [ดูวิดีโอ 3D]: ตั้งคาวิดีโอ HDMI ใหรองรับวิดีโอ 3D หรือ 2D

หมายเหตุ

• หากคุณเปลี่ยนการตั้งคา ตรวจดูใหแนใจวาทีวีรองรับการตั้งคาใหม

### <span id="page-21-3"></span>การตั้งคาเสียง

1 กด **ค**<br>2 เลือก

 $\rm{2}$  เลือก [ตั้งค่า] แล้วกด OK<br> $\rm{3}$  เลือก [เสียง] แล้วกด OK

- เลือก **[เสียง]** แล้วกด OK
- 4 กด ปุ่มนาวิเกต และ OK เพื่อเลือกและปลี่ยน:
	- • [โหมดกลางคืน]: สำาหรับการฟงอยางเงียบๆ ใหลด ระดับความดังของเสียงบน SoundStage คุณสามา รถใชโหมดกลางคืนไดเฉพาะใน DVD และดิสก Bluray ที่มีซาวนแทร็ค Dolby Digital, Dolby Digital Plus, และ Dolby True HD
	- • [เสียง HDMI]: ตั้งคารูปแบบเสียงบนเอาตพุต HDMI
	- • [การตั้งคาเสียงดีฟอลต]: เรียกคืนการตั้งคาอีควอไลเซ อรสำาหรับโหมดเสียงทั้งหมดกลับเปนคาเริ่มตน
	- • [คาราโอเกะ]: ตั้งคาคาราโอเกะ

### <span id="page-21-4"></span>การควบคุมโดยผู้ปกครอง

- 1 กด ▲
	- 2 เลือก [ตั้งคา] แลวกด OK
- เลือก **[ค่าโปรด]** แล้วกด OK

หมายเหตุ

- <span id="page-22-0"></span> $\,$  4  $\,$  กด ปุ่มนาวิเกต และ OK เพื่อเลือกและปลี่ยน:
	- $\overline{a}$  [Change Password] ตั้งค่าหรือเปลี่ยนแปลงรหัสผ่าน เพื่อเขาใชการควบคุมการใชงาน หากคุณไมมีรหัสผาน หรืออาจลืมรหัสผ่านไปแล้ว ให้ป้อน 0000
	- |ผ้ปกครองควบคม]: จำกัดการเข้าใช้งานดิสก์ที่ไม่เข้า รหัสการจัดอันดับอายุ ในการเลนดิสกทั้งหมดที่ไมตอง คำานึงถึงการจัดอันดับ ใหเลือก 8 หรือ [ปด]

### <span id="page-22-3"></span>การตั้งค่าหน้าจอ

- 
- 1 กด <del>ค</del><br>2 เลือก  $\,2$   $\,$  เลือก [ตั้งค่า] แล้วกด OK $\,3$   $\,$  เลือก [ค่าโปรด] แล้วกด C
- เลือก [ค่าโปรด] แล้วกด OK
- 4 กด ปุ่มนาวิเกต และ OK เพื่อเลือกและปลี่ยน:
	- • [การยายบทบรรยายอัตโนมัติ]: เปดหรือปดใชงานการ ปรับตำาแหนงคำาบรรยายอัตโนมัติบนทีวีที่รองรับ คุณสมบัตินี้
	- • [แผงจอแสดงผล]: ตั้งคาความสวางของแผงจอแสดง ผลดานหนา SoundStage
	- • [VCD PBC]: เปดหรือปดใชงานการเลื่อนดูเมนูเนื้อหาดิ สก์ VCD และ SVCD โดยใช้คณสมบัติควบคมการเล่น

### <span id="page-22-4"></span>การตั้งคาการประหยัดพลังงาน

- 1 กด <del>ค</del><br>2 เลือก
- $\,2$   $\,$  เลือก [ตั้งค่า] แล้วกด OK<br> $\,3$   $\,$  เลือก [ค่าโปรด] แล้วกด C
- เลือก [ค่าโปรด] แล้วกด OK
- 4 กด ปุ่มนาวิเกต และ OK เพื่อเลือกและปลี่ยน:
	- $\;$  [ภาพพักหน้าจอ]: เปลี่ยน SoundStage ไปยังโหมด ภาพพักหนาจอหลังจากไมมีการใชงาน 10 นาที
	- $\,$  [สแตนด์บายอัตโนมัติ]: เปลี่ยน SoundStage ไปยัง โหมดสแตนด์บายหลังจากไม่มีการใช้งาน 30 นาที ตัว จับเวลานี้จะทำางานเมื่อการเลนดิสกหรือ USB ถูกหยุด ชั่วคราวหรือหยุดเลนเทานั้น
	- **เระบบตั้งเวลาปิด1**: ตั้งค่าระยะเวลาระบบตั้งเวลาปิด เพื่อเปลี่ยน SoundStage เขาสสแตนดบายหลังจากชวง เวลาที่กำาหนด

### <span id="page-22-1"></span>การตั้งคาลำาโพง

## 1 กด**ค**<br>2 เลือก

 $\,2$   $\,$  เลือก [ตั้งค่า] แล้วกด OK $\,3$   $\,$  เลือก [ขั้นสง] แล้วกด OK

- $\frac{3}{4}$  เลือก [ขั้นสูง] แล้วกด OK
	- 4 กด ปุ่มนาวิเกต และ OK เพื่อเลือกและปลี่ยน:
		- • [ระบบเสียงคุณภาพเยี่ยม]: เลือก [เปด] เพื่อ เปดใชงานการประมวลผลเสียงขั้นปลายที่ลำาโพง และ เปดใชงานการตั้งคาคาราโอเกะ (หากผลิตภัณฑของ คุณรองรับคาราโอเกะ) ในการเลนเสียงเดิมของแผนดิ สก์ เลือก **เปิด1**

### เคล็ดลับ

• [เปดใชงานการประมวลผลเสียงขั้นปลายกอนที่คุณจะเลือกโหมดเสียงที่กำาหนดไวลวง](#page-20-1) [หนา](#page-20-1) (โปรดดูที่ 'โหมดเสียง' ในหนา [19](#page-20-1))

### <span id="page-22-2"></span>เรียกคืนการตั้งคาเริ่มตน

## 1 กด <del>ค</del><br>2 เลือก

- $\bf{2}$  เลือก [ตั้งค่า] แล้วกด OK<br> $\bf{3}$  เลือก [ขั้นสง] > [เรียกดึง
	- 3 เลือก [ขั้นสูง] > [เรียกคืนการตั้งคาดีฟอลต] จากนั้น กด OK
- $\,$ 4  $\,$  เลือก [OK] แล้วกด OK เพื่อยืนยัน
	- » SoundStage ของคุณถูกรีเซ็ตไปยังการตั้งคาเริ่มตน ยกเวนในการตั้งคาบางอยาง เชน ผปกครองควบคุม และ รหัสการลงทะเบียน DivX VOD

## <span id="page-23-0"></span>7 อัปเดตฑอฟต์แวร์

Philips พยายามพัฒนาผลิตภัณฑอยางตอเนื่อง โปรดอัพเดต SoundStage ของคุณด้วยซอฟต์แวร์ล่าสุดเพื่อให้ได้รับคุณสมบัติและ การสนับสนุนที่ดีที่สุด

เปรียบเทียบเวอรชันซอฟตแวรปจจุบันของคุณกับเวอรํชันลาสุดที่ www.philips.com/support หากเวอร์ชันปัจจุบันต่ำกว่าเวอร์ชันล่า สุดที่มีในเว็บไซตฝายสนับสนุนของ Philips ใหอัพเกรด SoundStage ของคุณด้วยซอฟต์แวร์ล่าสุด

#### ขอควรระวัง

• อย่าติดตั้งซอฟต์แวร์ที่มีเวอร์ชันต่ำกว่าเวอร์ชันปัจจุบันที่ติดตั้งในผลิตภัณฑ์ของคุณ Philips จะไมรับผิดตอปญหาที่เกิดจากการดาวนเกรดซอฟตแวร

### ตรวจสอบเวอรชันซอฟตแวร

ตรวจสอบเวอรชันของซอฟตแวรปจจุบันที่ติดตั้งบน SoundStage ของคุณ

- 1 กด <del>ค</del><br>2 เดือก
- 2 เลือก [ตั้งคา] แลวกด OK
- $\bf{3}$  เลือก [ขั้นสง] > [ข้อมลเวอร์ชัน].
	- » เวอรชันซอฟตแวรจะปรากฏขึ้น

### อัพเดตฯเอฟต์แวร์ผ่าน I ISR

### สิ่งที่คุณตองมี

- • แฟลชไดรฟ USB ซึ่งเปนรูปแบบ FAT หรือ NTFS ที่มีหนวย ความจำาอยางนอย 256MB หามใช USB ฮารดไดรฟ
- • เครื่องคอมพิวเตอรที่เชื่อมตออินเทอรเน็ตได
- • ยูทิลิตีการจัดเก็บที่รองรับรูปแบบไฟล ZIP

### ขั้นที่ 1: ดาวนโหลดซอฟตแวรลาสุด

- 1 เชื่อมตอ USB แฟลชไดรฟกับคอมพิวเตอรของคุณ
- $\,2\,$  ในเว็บเบราเซอร์ของคุณ ให้ไปที่ www.philips.com/support<br> $\,3\,$  ที่เว็บไซต์ฝ่ายสนับสบบของ Philips ให้อับหายอิตถักเฑ์ของ
- ที่เว็บไซต์ฝ่ายสนับสนุนของ Philips ให้ค้นหาผลิตภัณฑ์ของ คุณ และไปที่ ซอฟตแวรและไดรเวอร
	- $\rightarrow$  อัพเดตซอฟต์แวร์จะอย่ในรูปแบบของไฟล์ zip
- $\frac{4}{5}$  บันทึกไฟล์ zip ในไดเร็กทอรีรากของ USB แฟลชไดรฟ์<br> $\frac{5}{5}$  ใช้ยุติลิสิการลัดเล็งแพื่อแยกไฟล์การลัพเดตรเจฟต์แวร์ใง
	- 5 ใชยูทิลิตีการจัดเก็บเพื่อแยกไฟลการอัพเดตซอฟตแวรในได เรคทอรีราก
		- » ไฟลจะถูกแยกไวในโฟลเดอร UPG ใน USB แฟลช ไดรฟของคุณ
- $\mathbf 6$  กอด USB แฟลชไดรฟ์ออกจากคอมพิวเตอร์

### ้ขั้นที่ 2 อัปเดตชอฟต์แวร์

### ขอควรระวัง

• หามปด SoundStage หรือถอด USB แฟลชไดรฟในระหวางการอัพเดต

- 1 เชื่อมตอ USB แฟลชไดรฟที่มีไฟลที่ดาวนโหลดมาเขากับ **SoundStage** 
	- • ตรวจสอบใหแนใจวาปดชองใสแผนดิสกแลว และไมมีดิ สกอยในนั้น

## $\frac{2}{3}$  กด <del>ค</del>

 $\,$ 3  $\,$  เลือก [ตั้งค่า] แล้วกด OK<br>4  $\,$  เลือก [ขั้นสง] > [อัพเดต

### 4 เลือก [ขั้นสูง] > [อัพเดตซอฟตแวร] > [USB]

5 ทำาตามคำาแนะนำาบนหนาจอเพื่อยืนยันการอัปเดต

» กระบวนการอัปเดตจะใชเวลาประมาณ 5 นาที

### <span id="page-23-1"></span>อัพเดตฑอฟต์แวร์ฝ่านอินเตอร์เน็ต

 $\, \mathbf{1} \,$  เชื่อมต่อ SoundStage เข้ากับเครือข่ายภายในบ้านที่มีการ [เชื่อมตออินเตอรเน็ตความเร็วสูง](#page-8-2) (โปรดดูที่ 'การเชื่อมตอและ การตั้งคา' ในหนา [7\)](#page-8-2)

## 2 กด <del>ค</del><br>3 เลือก

- 3 เลือก [ตั้งคา] แลวกด OK
- 4 เลือก [ขั้นสูง] > [อัพเดตซอฟตแวร] > [เครือขาย]
	- » หากตรวจพบการอัพเกรดสื่อ เครื่องจะใหคุณเริ่มหรือ ยกเลิกการอัปเดต
	- » การดาวนโหลดไฟลการอัพเกรดอาจใชเวลานาน ทั้งนี้ขึ้น อยกับสภาวะของเครือขายภายในบาน
- ${\bf 5}$  ทำตามคำแนะนำบนหน้าจอเพื่อยืนยันการอัปเดต
	- » กระบวนการอัปเดตจะใชเวลาประมาณ 5 นาที
	- » เมื่อเสร็จสิ้น SoundStage จะปดลงและรีสตารทโดย อัตโนมัติ หากเครื่องไมรีสตารท ใหดึงปลั๊กไฟออก ประมาณสองสามวินาที จากนั้นเสียบปลั๊กอีกครั้ง

## <span id="page-24-4"></span><span id="page-24-0"></span>8 ขอมูลจำาเพาะ ผลิตภัณฑ

#### หมายเหตุ

• ขอมูลจำาเพาะและการออกแบบสามารถเปลี่ยนแปลงไดโดยไมแจงใหทราบลวงหนา

### <span id="page-24-3"></span>รหัสโซน

ปายระบุขอมูลผลิตภัณฑที่อยดานหลังหรือดานลางของ SoundStage จะแสดงว่ารองรับโฑนใดบ้าง

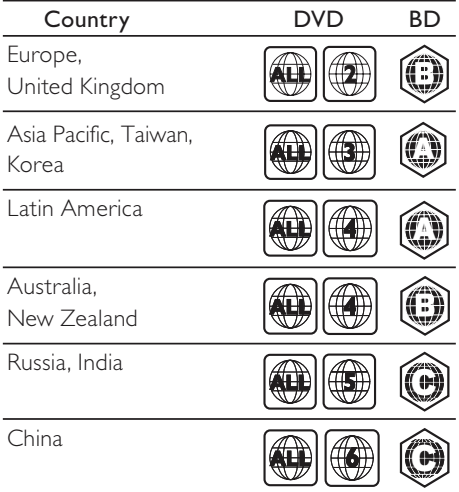

### <span id="page-24-2"></span>รูปแบบสื่อ

AVCHD, BD, BD-R/ BD-RE, BD-Video, DVD-Video, DVD+R/+RW, DVD-R/-RW, DVD+R/-R DL, CD-R/ CD-RW, Audio CD, Video CD/SVCD, ไฟลภาพ, สื่อ MP3, สื่อ WMA, สื่อ DivX Plus HD, อปกรณ์เก็บข้อมูล USB

### <span id="page-24-1"></span>รูปแบบไฟล

- • เสียง:
	- .aac, .mka, .mp3, .wma, .wav, .mp4, .m4a, .flac, .ogg
	- • .ra (มีในเอเชียแปซิฟกและจีนเทานั้น)
- • วิดีโอ:
	- .avi, .divx, .mp4, .m4v, .mkv, .asf, .wmv, .m2ts, .mpg, .mpeg, .flv, .3gp
	- • .rmvb, .rm, .rv (ใชงานไดในเอเชียแปซิฟกและจีน เทานั้น)
- รูปภาพ: .jpg, .jpeg, .jpe, .gif, .png

### Bluetooth

- โปรไฟล Bluetooth: A2DP, AVRCP
- เวอรชัน Bluetooth: 2.1 + EDR

### รูปแบบเสียง

SoundStage รองรับไฟลเสียงตอไปนี้

### ( ไฟล .ra รองรับเฉพาะในเอเชียแปซิฟกและจีน)

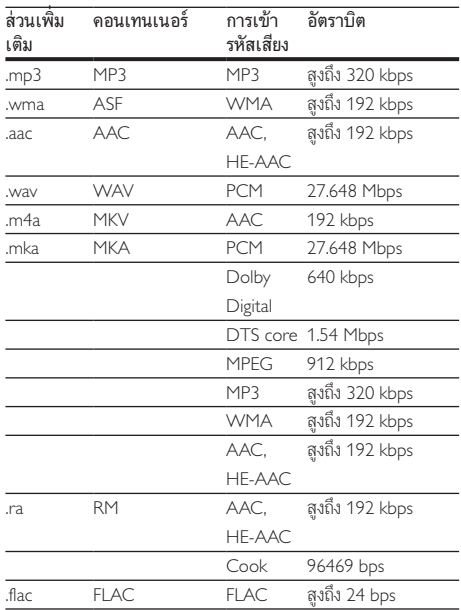

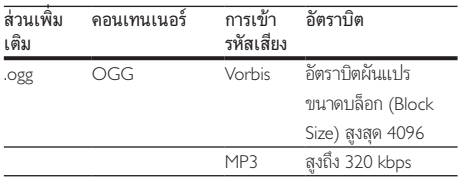

### รูปแบบภาพ

หากคุณมีทีวีความละเอียดสูง SoundStage ชวยใหคุณสามารถเลน ไฟล์วิดีโอของคุณด้วย:<br>• ความละเลียด: 1

- • ความละเอียด: 1920 x 1080 พิกเซลที่
- $\bullet$  อัตราเฟรม: 6  $\sim$  30 เฟรมต่อวินาที

#### ไฟล .avi ใน AVI container

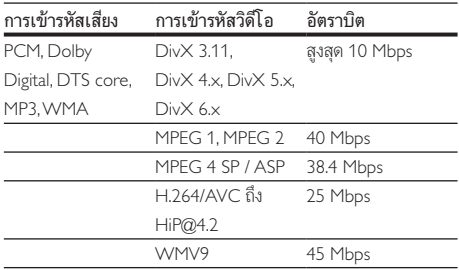

#### ไฟล .divx ใน AVI container

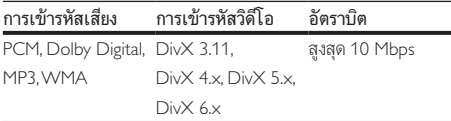

#### ไฟล .mp4 หรือ .m4v ใน MP4 container

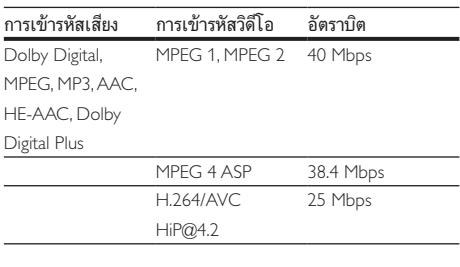

### ไฟล .mkv ใน MKV container

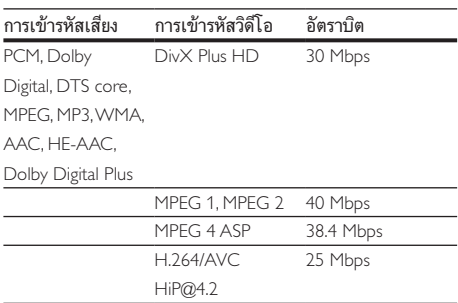

WMV9 45 Mbps

#### ไฟล .m2ts ในรูปแบบ MKV

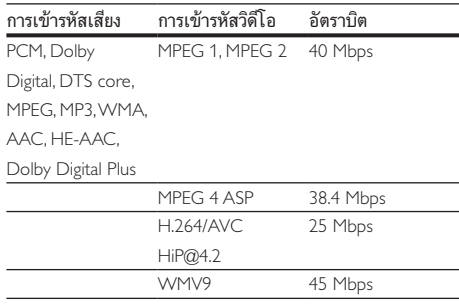

#### ไฟล .asf ในรูปแบบ ASF

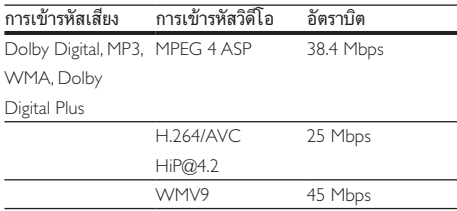

### ไฟล .mpg และ .mpeg ใน PS container

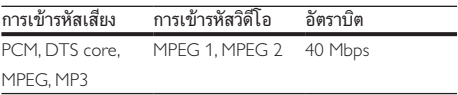

#### ไฟล .flv ในรูปแบบ FLV

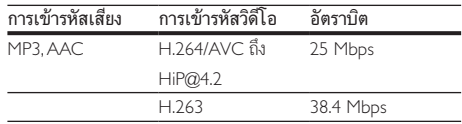

#### ไฟล .3gp ในรูปแบบ 3GP

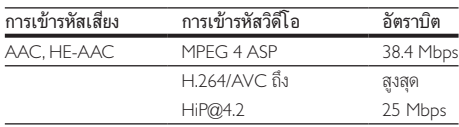

ไฟล .rm, .rv และ .rmvb ในรูปแบบ RM (ใชงานไดในเอเชีย แปซิฟกและจีนเทานั้น)

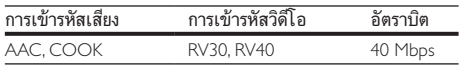

### <span id="page-26-2"></span>เครื่องขยายเสียง

- $\bullet$  กำลังเอาต์พุตทั้งหมด: 80 W rms :( 10% THD )
- • การตอบสนองตอความถี่: 20 Hz-20 kHz / ±3 dB
- ้อัตราเสียงต่อสัญญาณ: > 65 dB (CCIR) / (A-ถ่วงน้ำหนัก)
- • ความไวของอินพุต:
	- AUX:  $2$  V rms
	- • สัญญาณเสียงเขา: 1 V rms

### <span id="page-26-1"></span>วิดีโอ

- ระบบสัญญาณ: PAL / NTSC
- เอาต์พต HDMI: 480i/576i, 480p/576p, 720p, 1080i, 1080p, 1080p24

### เสียง

- • อินพุตเสียงแบบดิจิตอล S/PDIF:
	- • โคแอกเชียล: IEC 60958-3
	- • ออปติคัล: TOSLINK
- • ความถี่การสมตัวอยาง:
	- MP3: 32 kHz, 44.1 kHz, 48 kHz
	- WMA: 44.1 kHz, 48 kHz
- • อัตราบิตคงที่:
	- MP3: 32 kbps 320 kbps
	- WMA: 48 kbps 192 kbps

### วิทยุ

- •ห่างหาคลื่น<sup>:</sup>
	- • ยุโรป/รัสเซีย/จีน: FM 87.5-108 MHz (50 kHz)
	- • เอเชียแปซิฟก/ละตินอเมริกา: FM 87.5-108 MHz (50/100 kHz)
- อัตราเสียงต่อสัญญาณ: FM 50 dB
- • การตอบสนองตอความถี่: FM 180 Hz-12.5 kHz / ±3 dB

### <span id="page-26-0"></span>USB

- • ความสามารถในการใชรวมกันได: USB ความเร็วสูง (2.0)
- รองรับกลุ่ม: กลุ่มอุปกรณ์เก็บข้อมูล USB (MSC)
- ระบบไฟล์: FAT16, FAT32, NTFS
- พอร์ต LJSB<sup>,</sup> 5V <del>- -</del> 1A

### ตัวเครื่อง

- ระดับแหล่งจ่ายไฟ: 110-240V~, 50-60 Hz
- • การใชพลังงาน: 40 W
- • การใชพลังงานขณะสแตนดบาย: ≤ 0.5 W
- ขนาด (กว้าง  $\times$  สูง  $\times$  ลึก): 701  $\times$  78  $\times$  317 มม.
- • นหนัก: 6.8 กก.
- • อุณหภูมิและความชื้นในการทำางาน: 0°C ถึง 45°C, ความชื้น 5% ถึง 90% สำาหรับทุกสภาพอากาศ
- • อุณหภูมิและความชื้นในการจัดเก็บ: -40 °C ถึง 70 °C, 5% ถึง 95%

### ลำาโพง

- กำลังเอาต์พุต: 2  $\times$  20 W RMS ( 10% THD )
- • ความตานทานของลำาโพง: 4 โอหม
- $\ln$ ดรเวอร์ลำโพง: 2  $\times$  racetrack (1.5"  $\times$  5") + ทวีตเตอร์  $2 \times 1"$

### ซับวูฟเฟอร

- • กำาลังเอาตพุต: 40 W RMS ( 10% THD )
- • ความตานทาน: 4 โอหม
- • ไดรเวอรลำาโพง: วูฟเฟอร 105 มม.( 4 นิ้ว)

### <span id="page-27-2"></span><span id="page-27-0"></span>แบตเตอรี่รีโมทคอนโทรล

 $2 \times$ AAA-R03-1.5 V

### เลเซอร

- ชนิดเลเซอร์ (ไดโอด): InGaN/AIGaN (BD), AIGaInP (DVD/CD)
- • ความยาวคลื่น: 405 ±7 nm (BD), 660 ±10 nm (DVD), 785 ±10 nm (CD)
- • พลังขับเสียง (ระดับ สูงสุด): 20 mW (BD), 6 mW (DVD), 7 mW (CD)

## 9 วิธีแกไขปญหา

### คำาเตือน

• อันตรายจากไฟฟาช็อต หามถอดฝาครอบตัวเครื่องออกโดยเด็ดขาด

เพื่อรักษาการรับประกับให้มีผลใช้ได้ ห้ามซ่อมแซมผลิตกัณฑ์ด้าย ตัวคุณเอง

หากคุณประสบปญหาในการใชผลิตภัณฑนี้ ใหตรวจสอบประเด็น ตอไปนี้กอนที่คุณจะสงยื่นคำารองขอรับบริการ หากคุณยังคงประ สบปญหา สามารถรับการสนับสนุนไดที่ www.philips.com/support

### ตัวเครื่อง

#### ปุ่มบน SoundStage ไมทำางาน

- • ถอดปลั๊ก SoundStage ออกจากแหลงจายไฟประมาณสองสาม นาที แลวเสียบปลั๊กอีกครั้ง
- • ตรวจสอบใหแนใจวาพื้นผิวของปุ่มสัมผัสไมไดสัมผัสกับวัสดุที่ นำไฟฟ้าได้ เช่น หยดน้ำ โลหะ อื่นๆ

#### <span id="page-27-1"></span>ภาพ

#### ไมมีภาพ

• ตรวจดูใหแนใจวาไดสวิตชทีวีไปยังแหลงที่ถูกตองสำาหรับ **SoundStage** 

#### ไมมีภาพบนทีวีเมื่อเชื่อมตอผานทาง HDMI

- • ตรวจดูใหแนใจวาคุณใชสาย High Speed HDMI เพื่อ เชื่อมตอ SoundStage กับทีวี สาย HDMI มาตรฐานบา งอยางไมแสดงภาพ, วิดีโอ 3D หรือ Deep Color ไดอยาง ถูกต้อง
- $\sim$ ตรวจสอบว่าสาย HDMI ไม่ขัดข้อง หากสายขัดข้อง ให้เปลี่ยน สายใหม
- • กด แลวปอน 731 บนรีโมทคอนโทรลเพื่อเรียกคืนคาความ ละเอียดภาพเริ่มต้น
- • [เปลี่ยนการตั้งคาวิดีโอ HDMI หรือรอการกคืนอัตโนมัติ](#page-21-1) [ประมาณ 10 วินาท](#page-21-1)ี (โปรดดูที่ 'การตั้งคาภาพและวิดีโอ' ใน หน้า [20](#page-21-1))

#### ดิสกไมเลนวิดีโอความละเอียดสูง

- • ตรวจสอบใหแนใจวาดิสกมีวิดีโอความละเอียดสูง
- • ตรวจสอบใหแนใจวาดิสกมีวิดีโอความละเอียดสูง
- ใช้สายเคเบิล HDMI เชื่อมต่อกับทีวี

### <span id="page-28-0"></span>เสียง

### ไมมีเสียงออกมาจาก SoundStage

- • เชื่อมตอสายสัญญาณเสียงจาก SoundStage เขากับทีวีหรือ อุปกรณอื่น อยางไรก็ตาม คุณไมจำาเปนตองแยกการเชื่อม ตอเสียงเมื่อ SoundStage และทีวีเชื่อมตอกันดวยการเชื่อมตอ HDMI ARC
- • [ตั้งคาเสียงสำาหรับอุปกรณที่เชื่อมตอ](#page-10-1) (โปรดดูที่ 'การตั้งคาเสียง' ในหนา [9](#page-10-1))
- • [รีเซ็ต SoundStage กลับเปนการตั้งคาจากโรงงาน](#page-22-2) (โปรดดู ่ ที่ 'เรียกคืนการตั้งค่าเริ่มต้น' ในหน้า [21\)](#page-22-2) แล้วปิดและเปิด เครื่องอีกครั้ง
- ่ ใน SoundStage กด **SOURCE** ซ้ำๆ เพื่อเลือกอินพุตเสียง ที่ถูกต้อง

#### เสียงผิดเพี้ยนหรือมีเสียงกอง

• หากคุณเลนเสียงจากทีวีผาน SoundStage ตรวจดูใหแนใจวา ทีวีปดเสียงอย

#### วิดีโอและเสียงไม่ได้รับการซิงโดรไนซ์

1) กด $H$ 

2) กด ปุ่มนาวิเกต (ซาย/ขวา) เพื่อเลือก [Audio sync] แลวกด OK

3) กด ปุ่มนาวิเกต (ขึ้น/ลง) เพื่อซิงโครไนซเสียงกับวิดีโอ

### <span id="page-28-1"></span>เลน

#### เล่งเเดิสก์ไม่ได้

- ให้ทำความสะอาดแผ่นดิสก์
- • [ตรวจดูใหแนใจวา SoundStage รองรับประเภทของแผนดิสก](#page-24-2) (โปรดดูที่ 'รูปแบบสื่อ' ในหนา [23\)](#page-24-2)
- • [ตรวจดูใหแนใจวา SoundStage รองรับรหัสภูมิภาคของแผนด](#page-24-3)ิ [สก](#page-24-3) (โปรดดูที่ 'รหัสโซน' ในหนา [23](#page-24-3))
- • หากแผนดิสกเปน DVD±RW หรือ DVD±R ตรวจดูวาดิ สกไดดำาเนินการจนขั้นตอนสุดทายแลว

#### ไมสามารถเลนไฟล DivX

- $\bullet$   $\qquad$  ตรวจดูว่าไฟล์ DivX ถูกเข้ารหัสตาม 'โปรไฟล์โฮมเธียเตอร์' ที่ มีตัวเขารหัส DivX
- • ตรวจสอบใหแนใจวาไฟล DivX นั้นสมบูรณ

### DivX ปรากฏขึ้นไม่ถูกต้อง

- • ตรวจดูวาชื่อไฟลคำาบรรยายเหมือนชื่อไฟลภาพยนตร
- • เลือกชุดตัวอักษรที่ถูกตอง:
	- 1) กด
	- 2) เลือก [ชุดตัวอักษร]
	- 3) เลือกชุดตัวอักษรที่รองรับ
	- 4) กด OK

### ไมสามารถอานเนื้อหาของอุปกรณเก็บขอมูล USB

- • ตรวจดูวารูปแบบของอุปกรณเก็บขอมูลแบบ USB เปนรูปแบบ ที่สามารถใช้ร่วมกับ SoundStage ได้
- • ตรวจดูใหแนใจวา SoundStage รองรับระบบไฟลบนอุปก รณเก็บขอมูล USB

#### สัญลักษณ 'ไมมีรายการ' หรือ 'x' จะปรากฏบนทีวี

ไม่สามารถทำงานได้

#### EasyLinkใชงานไมได

- • ตรวจดูใหแนใจวา SoundStage เชื่อมตอกับทีวี EasyLink ของ Philips และตัวเลือก EasyLink เปดอย
- สำหรับทีวีจากผู้ผลิตรายอื่น HDMI CEC จะเรียกแตกต่างกัน ไป ตรวจสอบคมือผใชทีวีเกี่ยวกับการเปดใชงาน

### เมื่อคุณเปดทีวี SoundStage จะเปดการทำางานโดยอัตโนมัติ

• เรื่องนี้ถือเปนเรื่องปกติคุณใช Philips EasyLink (HDMI-CEC) ในการทำาให SoundStage ทำางานอยางเปนอิสระ ใหปด EasyLink

#### ไมสามารถเขาใชคุณสมบัติ BD-Live

- • ตรวจดูใหแนใจวา SoundStage เชื่อมตอกับเครือขายอย
- • ตรวจสอบใหแนใจวามีการติดตั้งเครือขายแลว
- • ตรวจสอบวาดิสก Blu-ray รองรับคุณสมบัติ BD-Live
- • [เพิ่มหนวยความจำาเก็บขอมูล](#page-13-1) (โปรดดูที่ 'BD-Live บน Blu-ray' ในหนา [12\)](#page-13-1)

### วิดีโอ 3D ของฉันเลนในโหมด 2D

- • ตรวจดูใหแนใจวา SoundStage เชื่อมตอกับทีวี 3D ผานทาง สาย HDMI อย
- • [ตรวจดูใหแนใจวาแผนดิสกเปนแผน Blu-ray 3D และตัวเลือก](#page-13-1) [วิดีโอ Blu-ray 3D เปดอย](#page-13-1) (โปรดดูที่ 'BD-Live บน Blu-ray' ในหนา [12\)](#page-13-1)

#### หนาจอทีวีเปนสีดำาเมื่อเลนวิดีโอ Blu-ray 3D หรือวิดีโอสำาเนา DivX ที่มีการปองกัน

- • ตรวจดูใหแนใจวา SoundStage เชื่อมตอกับทีวีผานทางสาย HDMI อย
- สวิตช์ทีวีไปที่แหล่ง HDMI ที่ถกต้อง

#### ไมสามาระดาวนโหลดวิดีโอจากรานวิดีโอออนไลน

- • ตรวจดูใหแนใจวา SoundStage เชื่อมตอกับทีวีผานทางสาย HDMI อย
- • ตรวจสอบใหแนใจวาอุปกรณเก็บขอมูลแบบ USB ไดรับการ ฟอรแม็ตแลว และมีหนวยความจำาเพียงพอสำาหรับการดา วนโหลดวิดีโอ
- • ตรวจสอบใหแนใจวาคุณไดชำาระเงินคาวิดีโอ และยังอยในระ ยะการเชา
- • ตรวจสอบใหแนใจวาการเชื่อมตอเครือขายมีสัญญาณดี
- • ไปที่เว็บไซตรานวิดีโอเพื่อขอขอมูลเพิ่มเติม

#### <span id="page-29-0"></span>Bluetooth

#### อุปกรณไมสามารถเชื่อมตอกับ SoundStage

- • อุปกรณไมรองรับโปรไฟลที่ใชรวมกันไดที่ตองใชสำาหรับ SoundStage
- • คุณยังไมไดเปดใชงานฟงกชัน Bluetooth ของอุปกรณ โปรด ดูคมือการใชงานของอุปกรณเกี่ยวกับวิธีเปดใชงานฟงกชัน
- • อุปกรณไมไดรับการเชื่อมตออยางถูกตอง [เชื่อมตออุปก](#page-13-2) [รณอยางถูกตอง](#page-13-2) (โปรดดูที่ 'การเลนเสียงผานทาง Bluetooth' ้ไนหน้า [12\)](#page-13-2)
- $\,$  SoundStage เชื่อมต่อกับอุปกรณ์ Bluetooth อื่นอยู่แล้ว ี ยกเลิกการเชื่อมต่ออปกรณ์ที่เชื่อมต่ออย่ แล้วลองอีกครั้ง

#### คุณภาพของการเลนเสียงจากอุปกรณ Bluetooth ที่เชื่อม ตอไมดี

• การรับสัญญาณ Bluetooth ไมชัดเจน ยายอุปกรณมาวาง ใกล้กับ SoundStage มากขึ้น หรือนำสิ่งกีดขวางที่อยู่ระหว่างอุ ปกรณและ SoundStage ออก

#### อุปกรณ Bluetooth ที่เชื่อมตอจะเชื่อมตอและยกเลิกการ เชื่อมตอคางไวไมยอมเปลี่ยน

- • การรับสัญญาณ Bluetooth ไมชัดเจน ยายอุปกรณมาวาง ใกล้กับ SoundStage มากขึ้น หรือนำสิ่งกีดขวางที่อยู่ระหว่างอุ ปกรณและ SoundStage ออก
- ปิดฟังก์ชัน Wi-Fi บนอปกรณ์ Bluetooth เพื่อหลีกเลี่ยง สัญญาณรบกวน
- • สำาหรับอุปกรณ Bluetooth บางอยาง การเชื่อมตอ Bluetooth อาจถูกปดโดยอัตโนมัติเพื่อประหยัดพลังงาน ซึ่งไมใชการ ทำางานผิดปกติของ SoundStage

## 10 คำาประกาศ

ส่วนนี้ประกอบด้วยประกาศเกี่ยวกับกภหมายและเครื่องหมายการค้า

### ลิขสิทธิ์

#### Be responsible Respect copyrights

อุปกรณนี้มีเทคโนโลยีปองกันการคัดลอกซึ่งไดรับการคมครองโดย ลิขสิทธิ์ ของสหรัฐอเมริกาและสิทธิ์ในทรัพยสินทางปญญาอื่นๆ ของ Rovi Corporation หามทำาวิศวกรรมยอนกลับและถอดแยกประกอบ This product incorporates proprietary technology under license from Verance Corporation and is protected by U.S. Patent 7,369,677 and other U.S. and worldwide patents issued and pending as well as copyright and trade secret protection for certain aspects of such technology. Cinavia is a trademark of Verance Corporation. Copyright 2004- 2013 Verance Corporation. All rights reserved by Verance. Reverse engineering or disassembly is prohibited.

#### Cinavia notice

This product uses Cinavia technology to limit the use of unauthorized copies of some commercially-produced film and videos and their soundtracks. When a prohibited use of an unauthorized copy is detected, a message will be displayed and playback or copying will be interrupted. More information about Cinavia technology is provided at the Cinavia Online Consumer Information Center at http://www.cinavia.com. To request additional information about Cinavia by mail, send a postcard with your mailing address to: Cinavia Consumer Information Center, P.O. Box 86851, San Diego, CA, 92138, USA.

### ซอฟตแวรโอเพนซอรส

Philips Electronics Singapore จะสงมอบสำาเนาซอรสโคดทั้งหมด ของชุดซอฟตแวรโอเพนซอสที่มีลิขสิทธิ์ที่ใชในผลิตภัณฑนี้ตา มการรองขอ เมื่อขอเสนอนี้ไดรับการรองขอตามใบอนุญาตที่ เกี่ยวของ ขอเสนอนี้มีผลเปนเวลาสามปหลังจากการซื้อผลิตภัณฑตาม ข้อมูลที่ปรากฏในใบเสร็จรับเงิน ในการขอรับซอร์สโค้ด โปรดส่ง คำาขอของคุณเปนภาษาอังกฤษพรอมระบุขอมูลผลิตภัณฑไปที่ open.source@philips.com หากคุณไม่ต้องการใช้อีเมล์หรือหาก

<span id="page-30-0"></span>คุณไมไดรับการยืนยันการไดรับคำาขอภายใน 2 สัปดาหหลังจากกา รสงคำาขอไปยังอีเมลแอดเดรสนี้ โปรดสงจดหมายเปนภาษาอังกฤษถึง "Open Source Team, Philips Intellectual Property & Standards, P.O. Box 220, 5600 AE Eindhoven, The Netherlands" หากคุณ ไมไดรับการยืนยันจดหมายในเวลาที่เหมาะสม โปรดสงอีเมลไปยัง อีเมลแอดเดรสดานบน ขอความการอนุญาตและการรับทราบเพื่อ เปดซอฟตแวรโอเพนซอรสที่ใชในผลิตภัณฑนี้ถูกรวมไวในเอกสาร ที่แยกตางหาก

### เครื่องหมายการคา

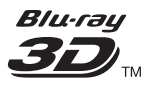

"Blu-ray 3D ™ " และโลโก้ "Blu-ray 3D ™ " เป็นเครื่องหมายการค้า ของ Blu-ray Disc Association

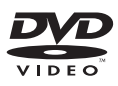

 'DVD Video' เปนเครื่องหมายการคาของ DVD Format/Logo Licensing Corporation

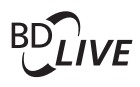

BONUSVIEW™ 'BD LIVE' และ 'BONUSVIEW' เปนเครื่องหมายการคาของ Bluray Disc Association

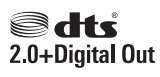

สำาหรับสิทธิบัตร DTS โปรดดูที่ http://patents.dts.com ผลิตภาย ใตลิขสิทธิ์จาก DTS Licensing Limited DTS, สัญลักษณ, & DTS และสัญลักษณทั้งสองเปนเครื่องหมายการคาจดทะเบียน และ DTS 2.0+Digital Out เปนเครื่องหมายการคาของ DTS, Inc. © DTS, Inc. สงวนลิขสิทธิ์

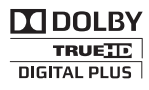

ผลิตภายใตสิทธิ์จาก Dolby Laboratories Dolby และสัญลักษณ double-D เปนเครื่องหมายการคาของ Dolby Laboratories

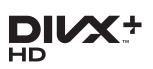

เกี่ยวกับ DIVX VIDEO: DivX® เปนรูปแบบวิดีโอดิจิตอลที่สรางขึ้น โดย DivX, LLC ซึ่งเปนบริษัทในเครือของ Rovi Corporation อุปก รณนี้เปนอุปกรณ DivX Certified อยางเปนทางการที่สามารถเลนวิ ดีโอ Div $\times$  ได้ โปรดเยี่ยมชม div $\times$ com สำหรับข้อมูลเพิ่มเติมและ เครื่องมือซอฟตแวรเพื่อแปลงไฟลของคุณใหเปนวิดีโอ DivX เกี่ยวกับ DIVX VIDEO-ON-DEMAND: อุปกรณ DivX Certified® ตองลงทะเบียนเพื่อใหเลนเนื้อหา DivX Video-on-Demand (VOD) ได้ ในการรับรหัสลงทะเบียน ให้ค้นหาส่วน DivX VOD ในเมนูตั้งคาอุปกรณของคุณ ไปที่ vod.divx.com สำาหรับ ขอมูลเพิ่มเติมเกี่ยวกับวิธีการลงทะเบียนใหเสร็จสมบูรณ DivX Certified® สำาหรับเลนวิดีโอ DivX® และ DivX Plus® HD (H.264/MKV) สูงสุด 1080p HD รวมถึงเนื้อหาพรีเมี่ยม DivX®, DivX Certified®, DivX Plus® HD และโลโกอื่นๆ ที่ เกี่ยวของเปนเครื่องหมายการคาของ Rovi Corporation หรือบริษัท ในเครือ และใชภายใตสิทธิ์ที่อนุญาตเทานั้น

### HƏMI

HDMI และโลโก HDMI และอินเตอรเฟซ High-Definition Multimedia เปนเครื่องหมายการคาหรือเครื่องหมายการคาจด ทะเบียนของ HDMI licensing LLC ในสหรัฐอเมริกาและประเท ศอื่นๆ

## **83 Bluetooth**

ตัวอักษรสัญลักษณและโลโก Bluetooth เปนเครื่องหมายการคา จดทะเบียนซึ่งครอบครองโดย Bluetooth SIG, Inc. และการ ใช้เครื่องหมายดังกล่าวโดย Philips นั้นอยู่ภายใต้การได้รับอนุญาต เครื่องหมายการคา และชื่อทางการคาอื่นๆ นั้น เปนของเจาของ ผลิตภัณฑนั้นๆ

## $\mathbb N$  nfc

N Mark เปนเครื่องหมายการคาของ NFC Forum, Inc. ใน สหรัฐอเมริกาและในประเทศอื่นๆ

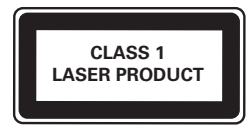

## <span id="page-31-1"></span><span id="page-31-0"></span>11 รหัสภาษา

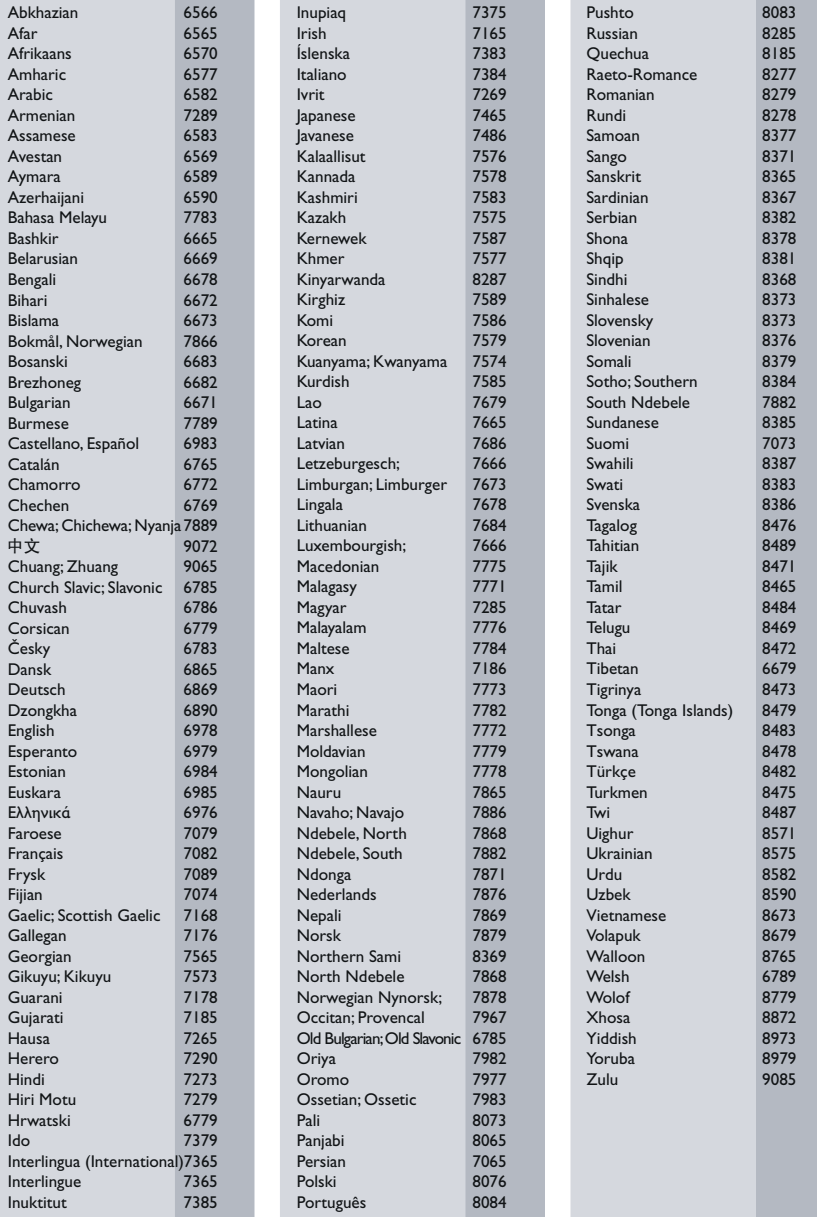

## <span id="page-32-0"></span>12 ดัชนี

### B

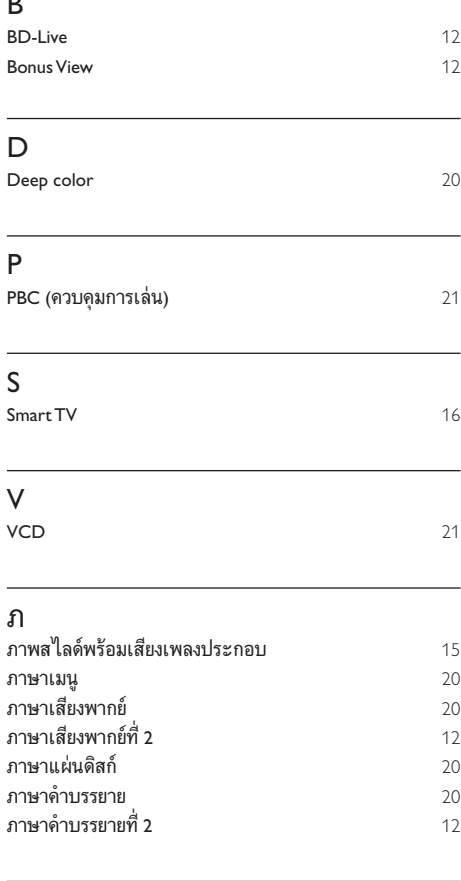

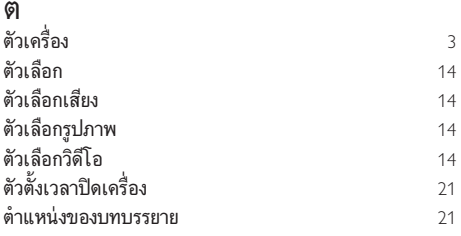

### ก

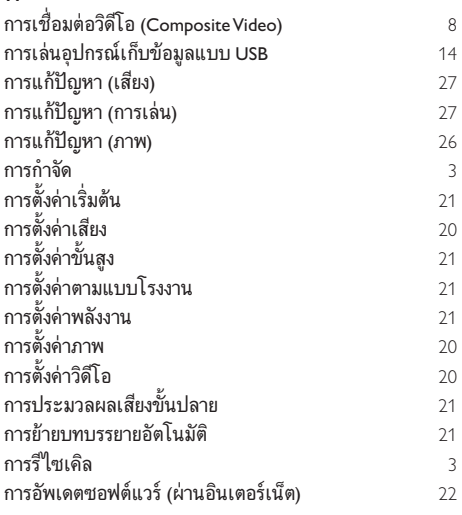

### ์<br>ข้อ

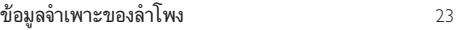

#### ค

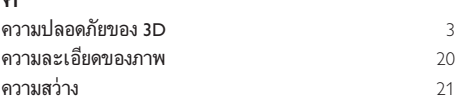

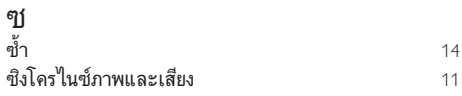

### น

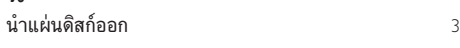

### ป

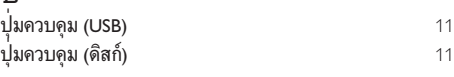

### ผ

ผปกครองควบคุม [20](#page-21-4)

# ร **วิ**<br>รหัสภาษา<br>ระดับเสียง<br>ระบบภาพ<br>ระบบภาพ<br>ระบบภาพ<br>ระบบภาพ<br>ระบบภาพ<br>ระบบภาพ<br>รูปแบบที่คือข่ายก<br>สุไลด์แอนิ<br>สุไลด์แอนิ<br>สุไลด์แอนิ<br>สุไลด์แอนิ<br>สุไลด์แอนิ<br>สุไลด์แอนิ<br>สุไลด์แอนิ<br>สุไลด์แอนิ<br>สุไลด์แอนิ<br>สุนเตอร์เนื่อง<br>สุนเตอร์เนื่อง<br> รหสภาษา  $30$ ระดับเสียงอัตโนมัติ [19](#page-20-2) มี ระบบเสียงคุณภาพเยี่ยม [21](#page-22-1) ระบบภาพซ้อน ระยะหาคลื่น [15](#page-16-2) รีโมทคอนโทรล  $\frac{4}{23}$  $\frac{4}{23}$  $\frac{4}{23}$ รูปแบบไฟล์<br>รปแบบวิดีโอ รูปแบบวิดีโอ [25](#page-26-1) ้<br>รูปแบบสื่อ [23](#page-24-2)<br>23

#### ล

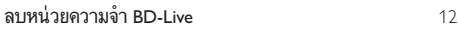

### ส

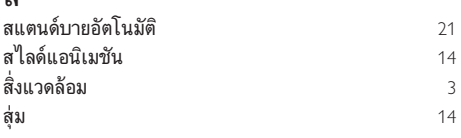

### อ

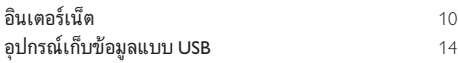

### เ

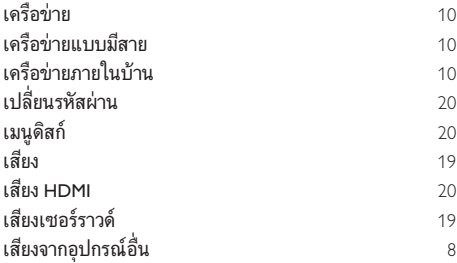

### แ

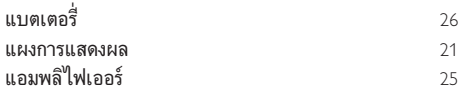

### โ โหมดเสียงที่กำ าหนดไวลวงหนา [19](#page-20-1) โหมดกลางคืน [20](#page-21-3)

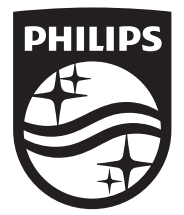

Specifications are subject to change without notice © 2014 Koninklijke Philips N.V. All rights reserved. Trademarks are the property of Koninklijke Philips N.V. or their respective owners.

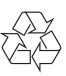